## Introduction to Articulate Storyline 360

Let's Begin!

HRD 6302 – SP'21

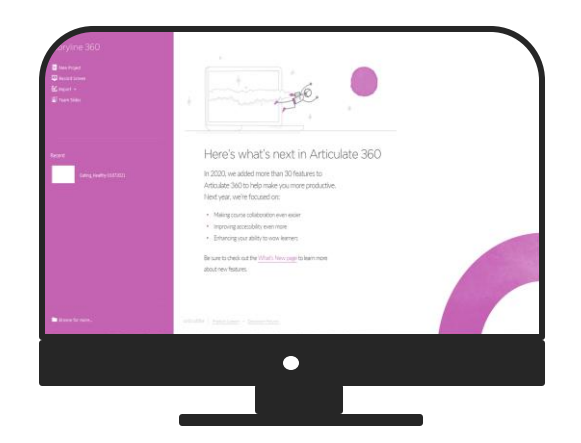

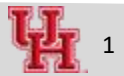

### **Objectives**

Create the framework of Storyline 360:

- 1. Basics of Storyline Adding Slide, Image, Text, Audio, Animation
- 2. Interaction elements Layers, Markers, States, Characters, Dials
- 3. Advanced interaction Working with variables, Drag & Drop interaction
- 4. Assessment & Result

### **Class Participation Expectation**

In the next three weeks, we will create 2 e-learning modules ( framework) through Articulate Storyline 360 and Articulate Rise

- Download the software
- Download course assets
- Learn to "learn online" use chats, hand raise, have the webcam on!

### **Few Words…**

- Keep exploring & learning (Articulate Community, LinkedIn groups, Sales & Marketing posters, digital newspaper and magazine)
- Think, revise and improve
- Practice, practice, practice..

### **Link to Articulate Community :** https://community.articulate.com/

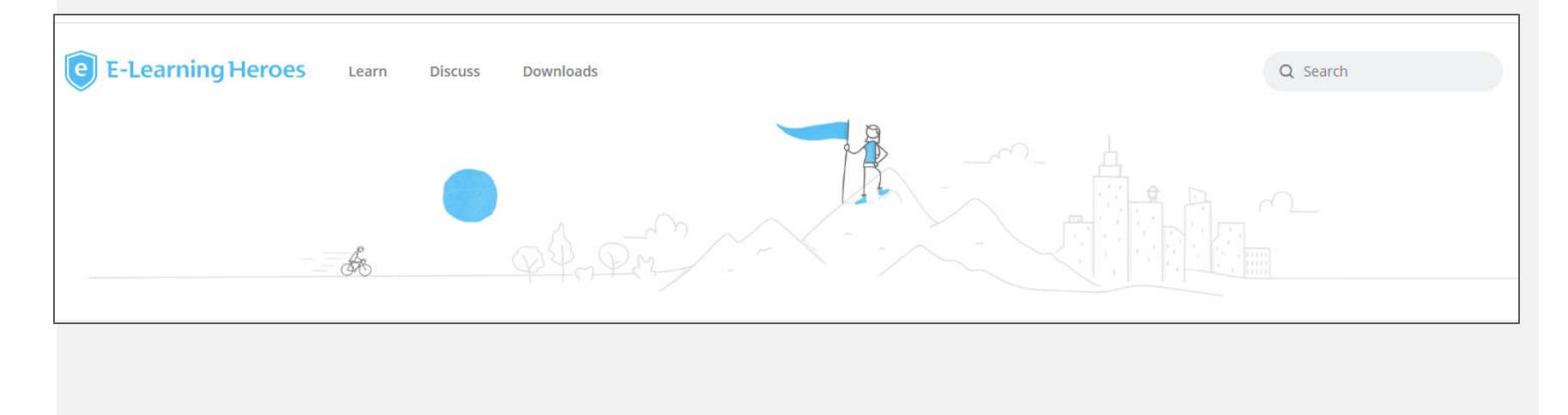

### **Link to form**

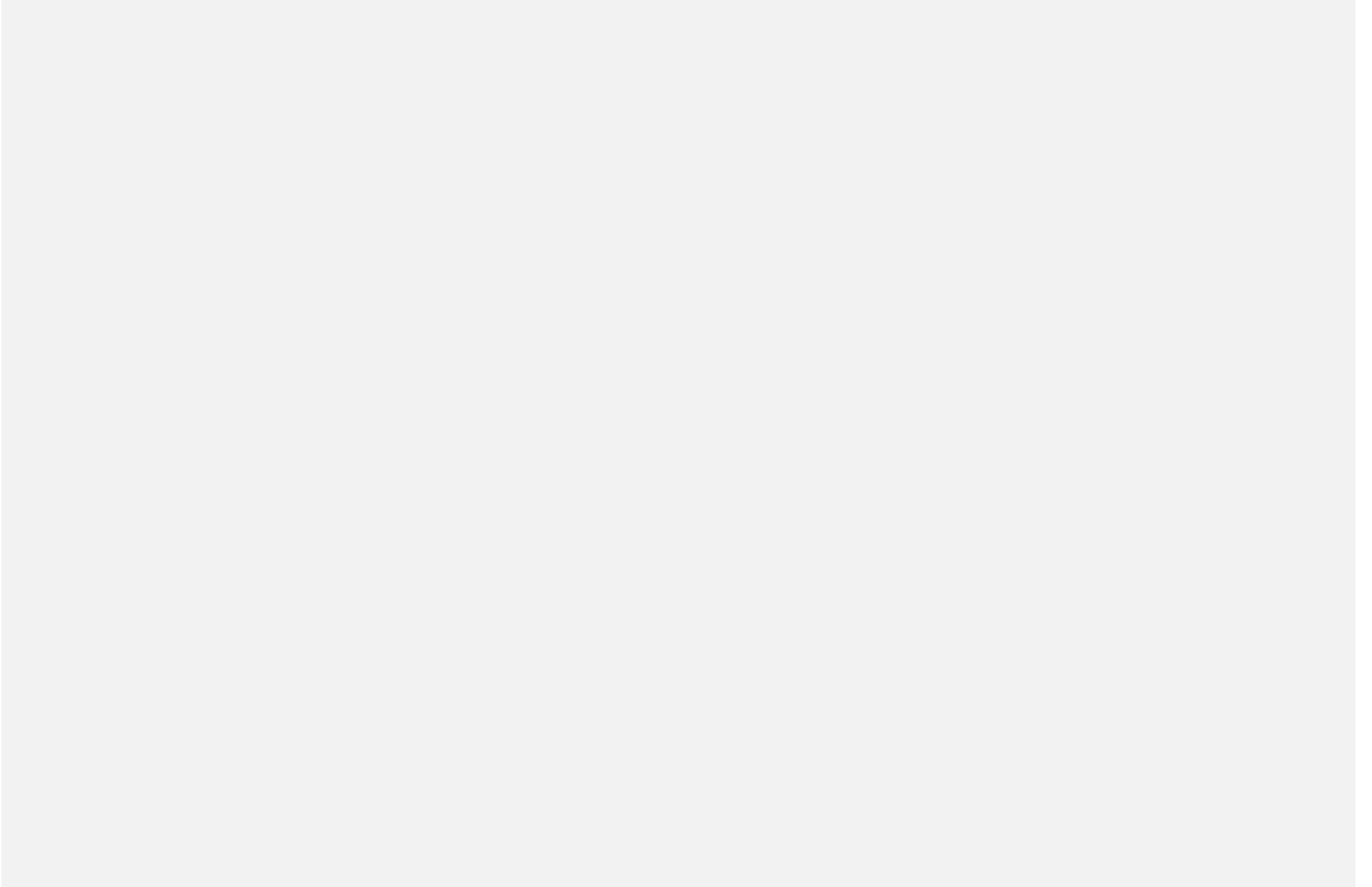

### **e-Learning Development Process**

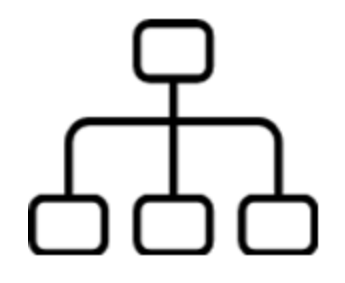

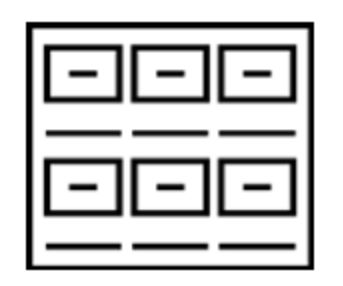

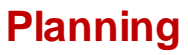

**Storyboard**

#### - Kickoff meeting with SME - Create project

plan

Organize your content to a storyboard

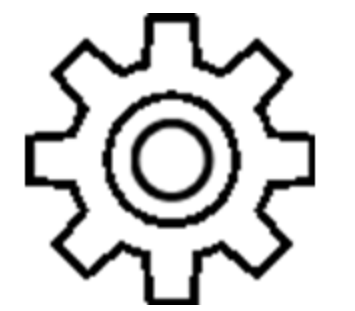

#### **Develop**

- Authoring tool - Follow good elearning principles

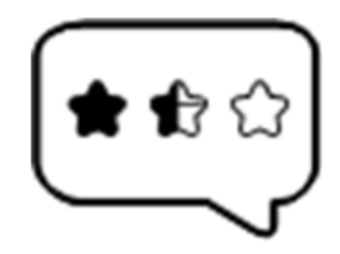

### **Review & QA**

- QA Check - User Acceptance Test

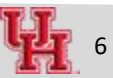

## **Template**

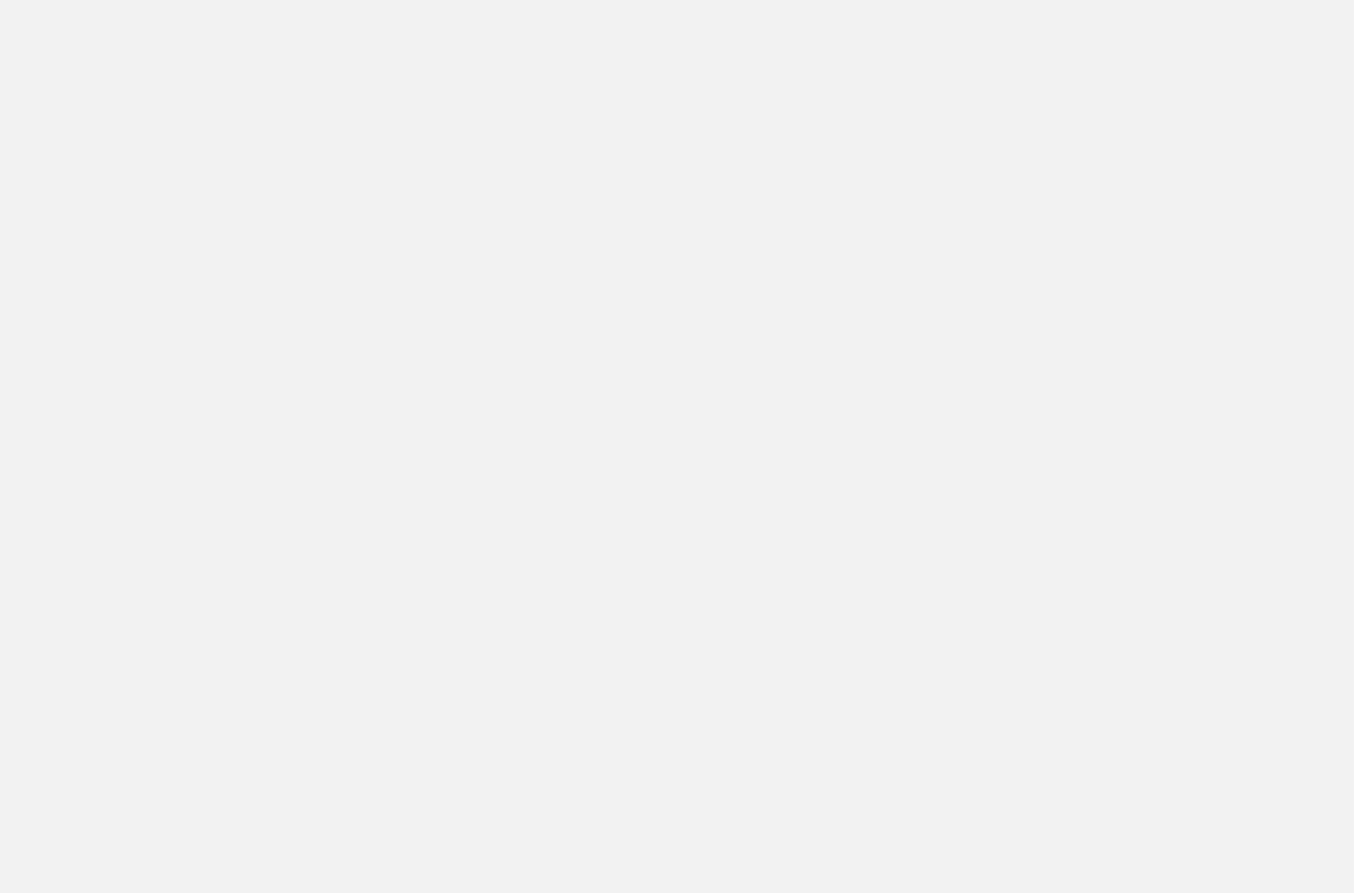

### **Getting Started**

- 1. Open the app from the desktop tray
- 2. Open Storyline 360

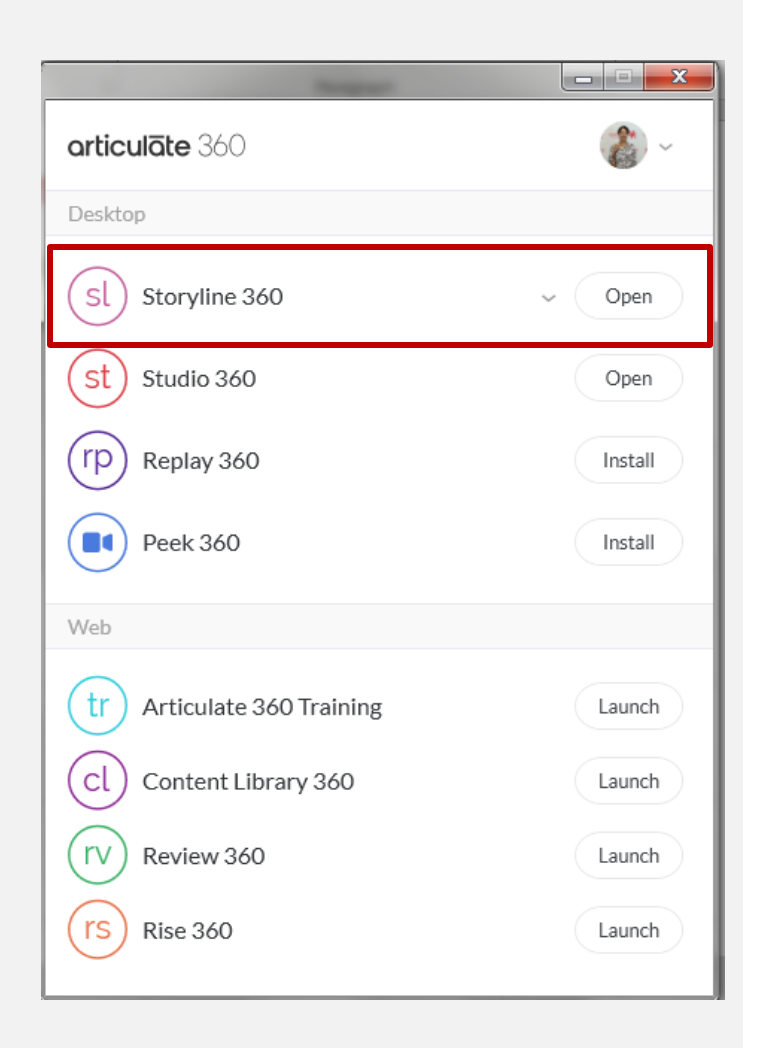

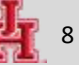

### **General Reminders**

- Tools are context specific
- Items should be named appropriately, lock and hide (when required)
- Same effect can be achieved with different tools think about User Experience!

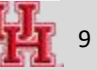

### **Import Storyline Template**

- 1. Locate the Storyline template
- 2. Double click to open the file
- 3. Import the file and save it in the local disk *( hold the shift key and select all the slides)*

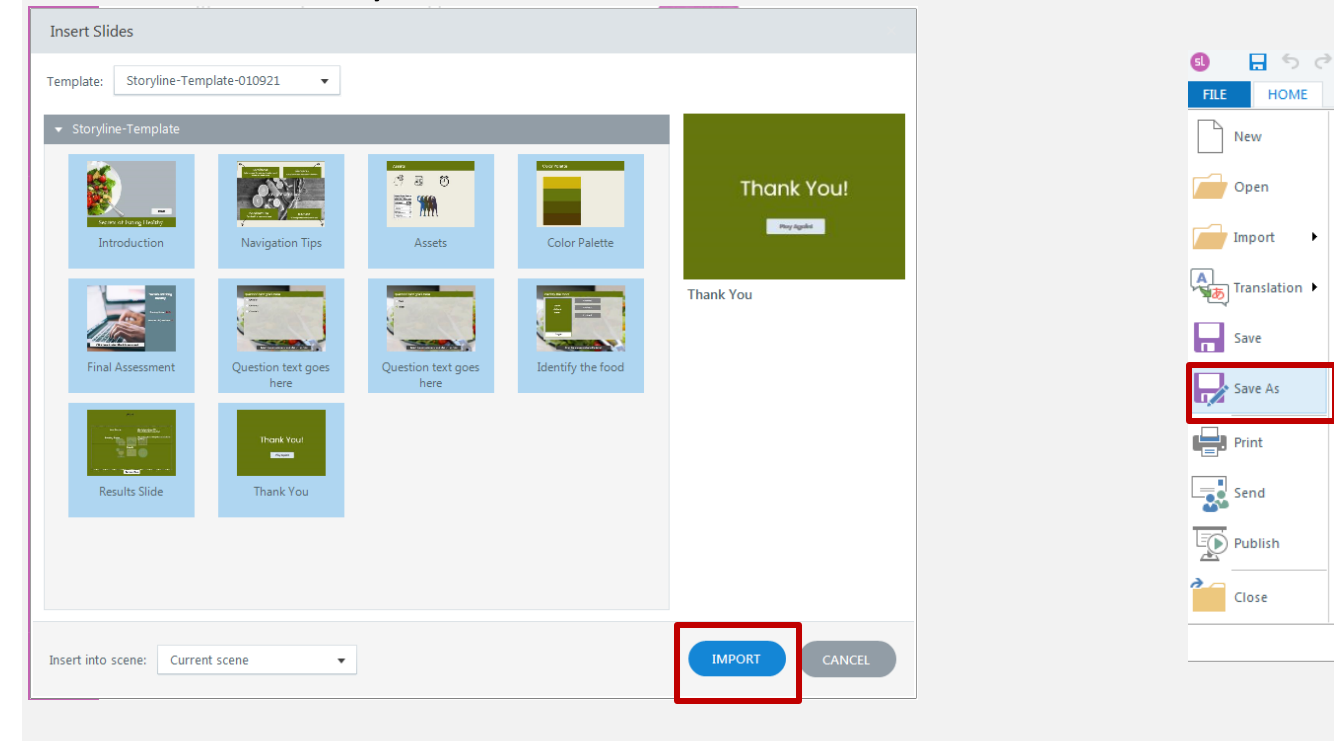

### **Toggling Between Story View & Slide View**

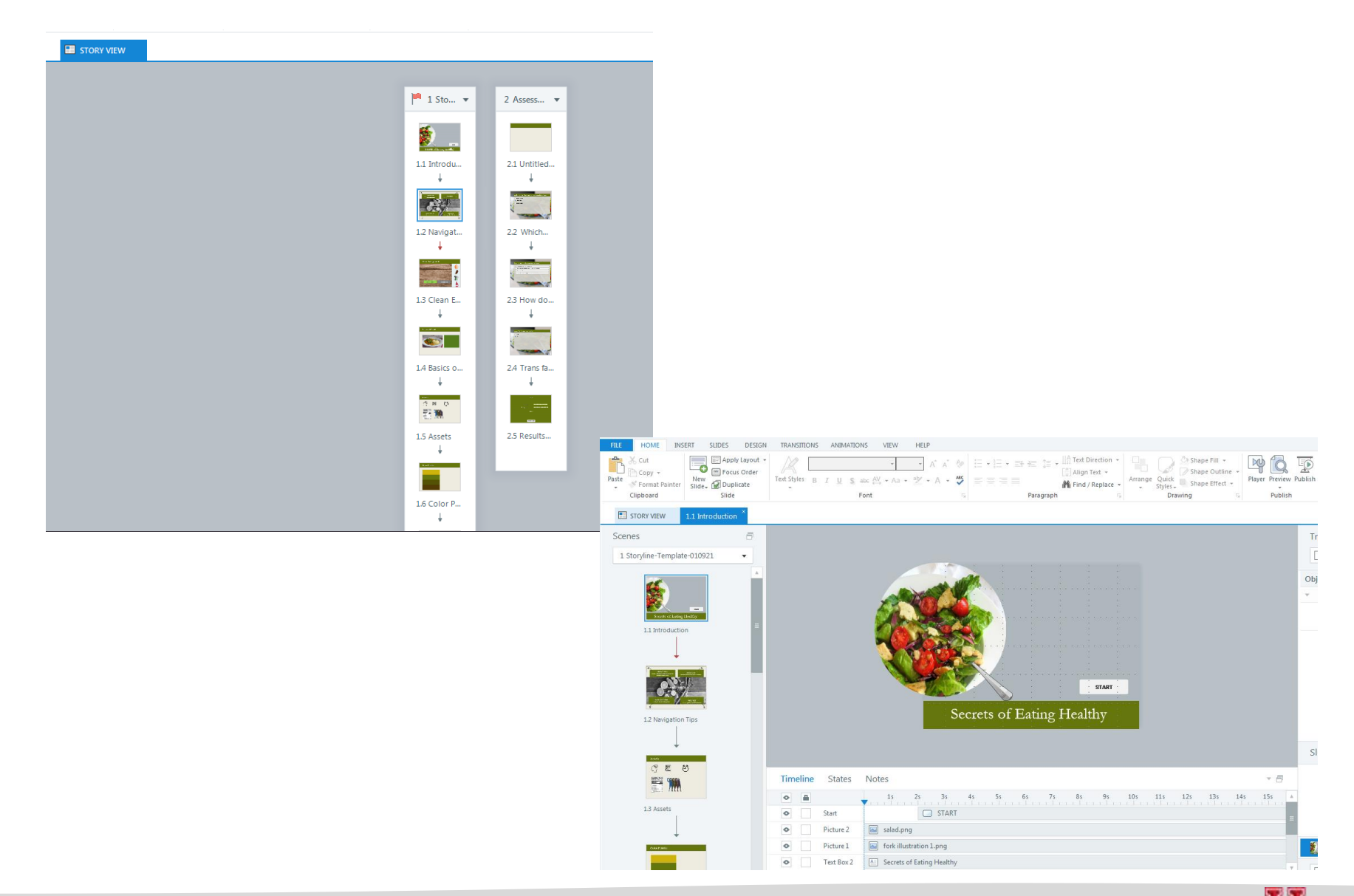

### **Inserting New Slide, Story Size**

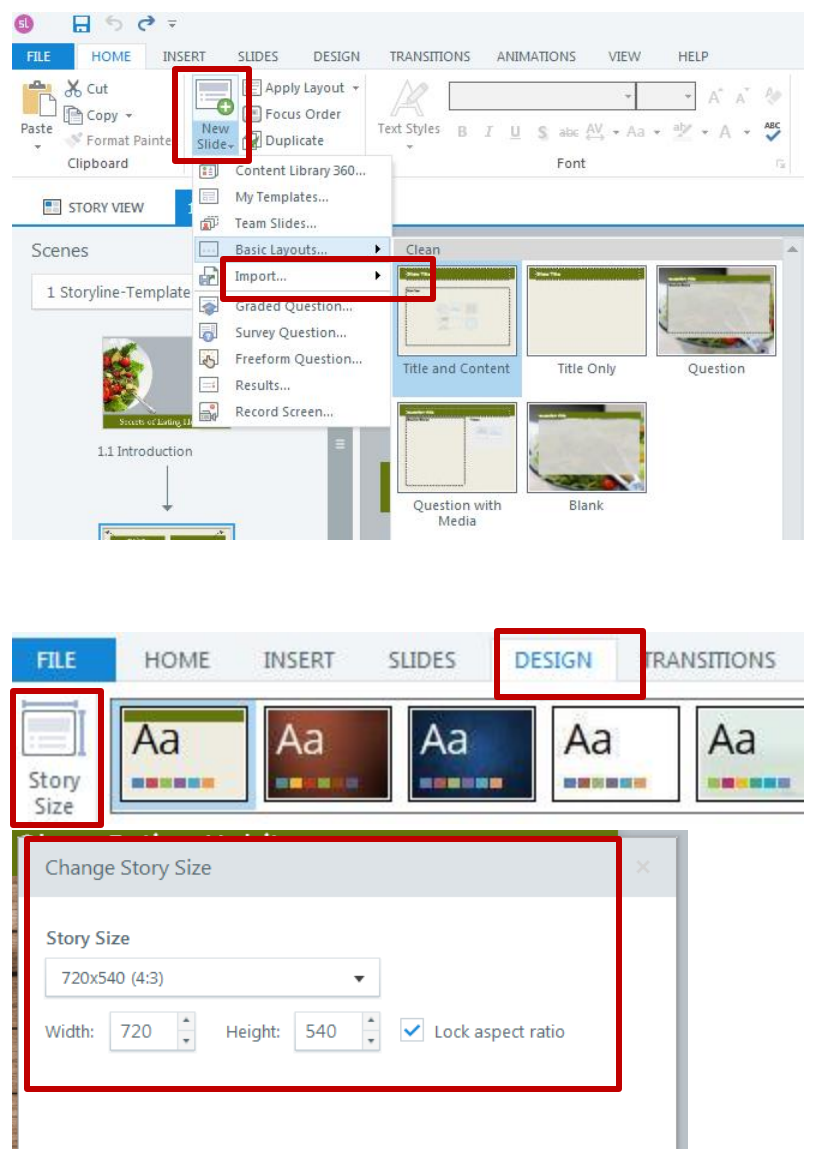

- Home > New Slide > Basic Layout > Title & Content
- Story size : Design > Storysize setup

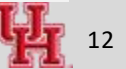

### **Adding Title, Text**

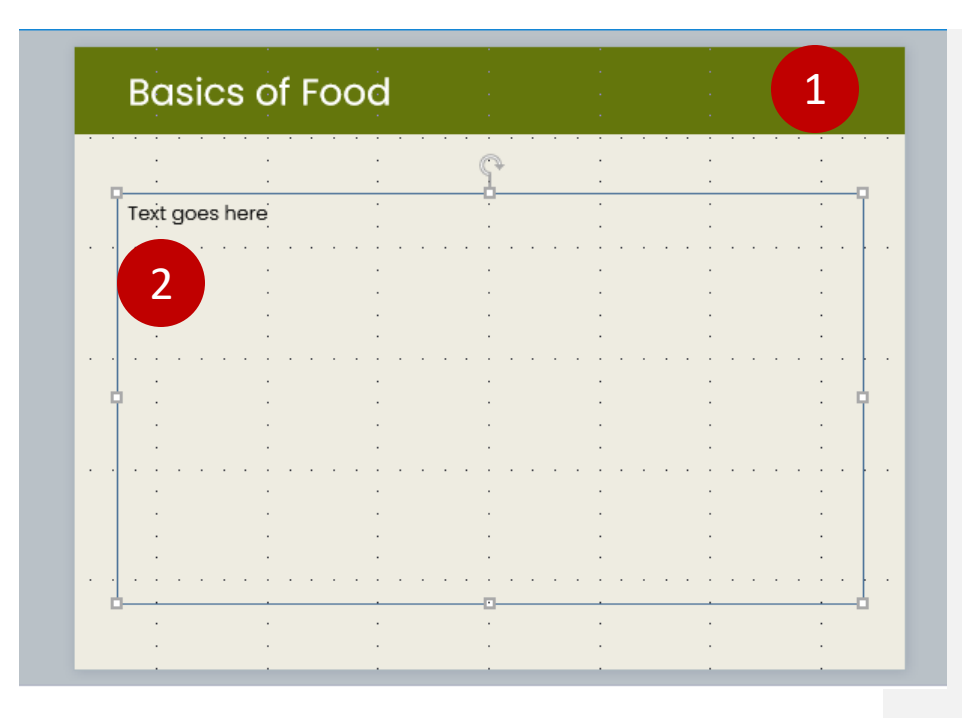

1. Add slide title

2. Add some text. Drag the handle to reposition

3. Diamond/ eye icon to reveal/hide elements

4. Lock icon prevents accidental shift

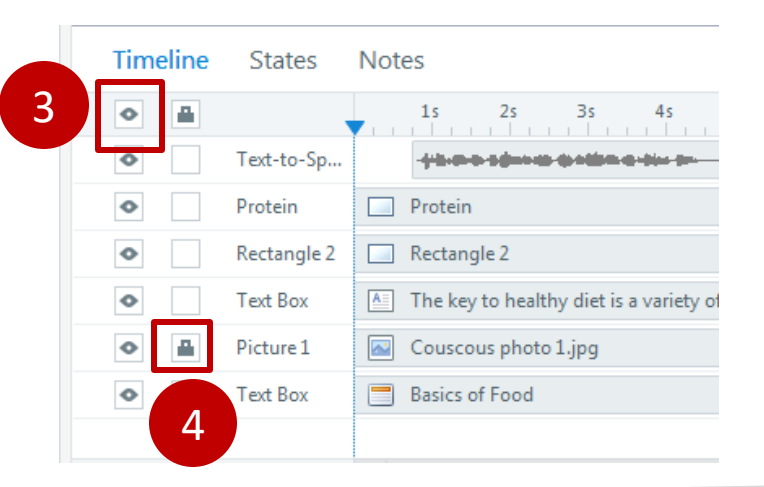

### **Adding Other Elements**

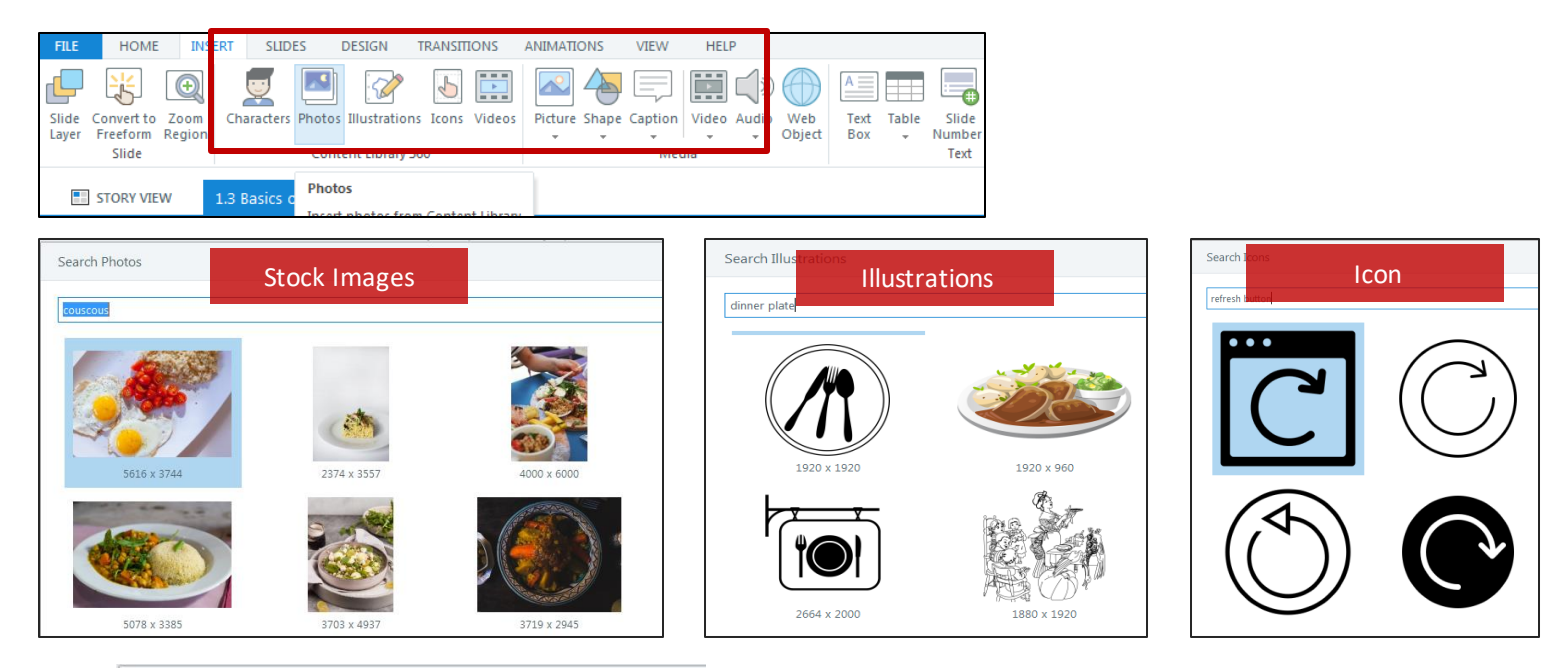

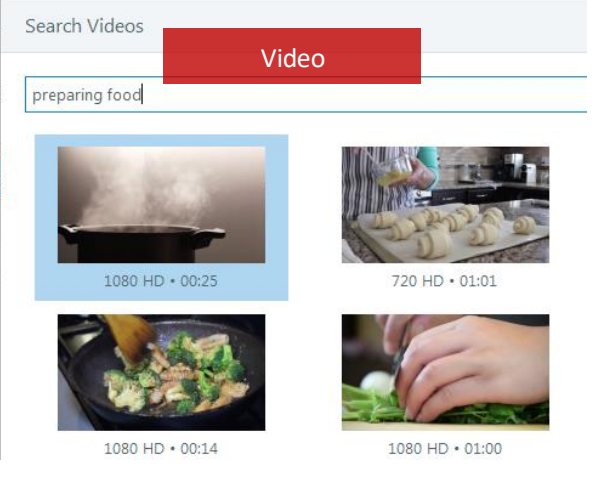

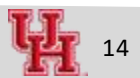

## **Shape/Text Coloring Tool – Eye Dropper**

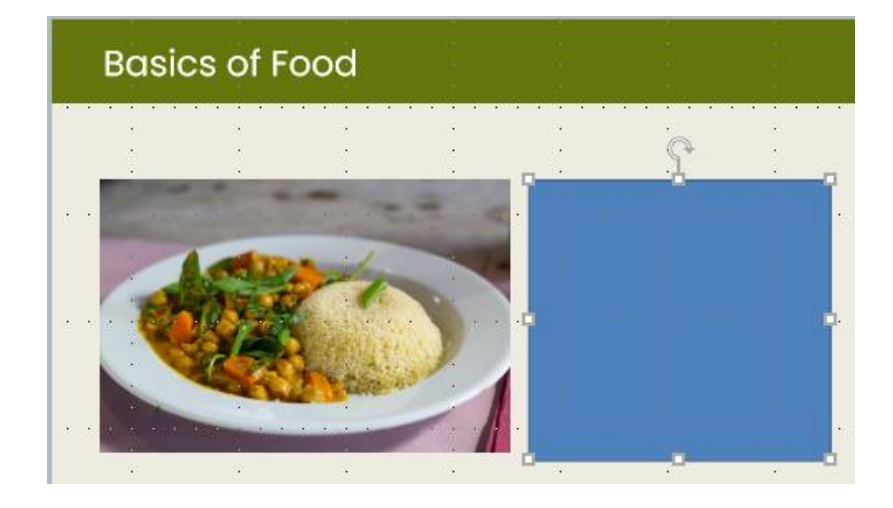

■ Eye dropper allows to bring in harmony/contrast to color palette

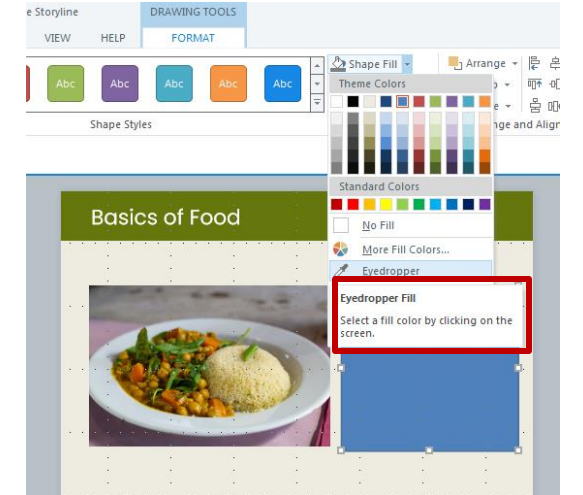

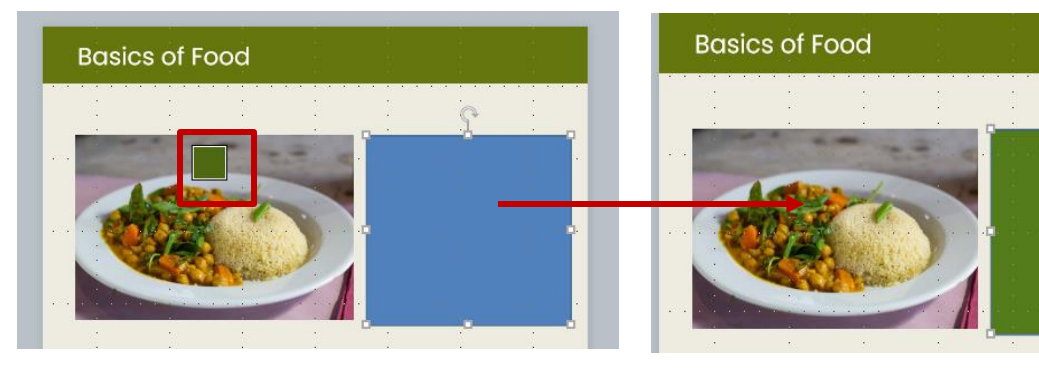

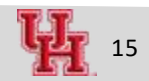

## **Aligning Text , Images, Shapes**

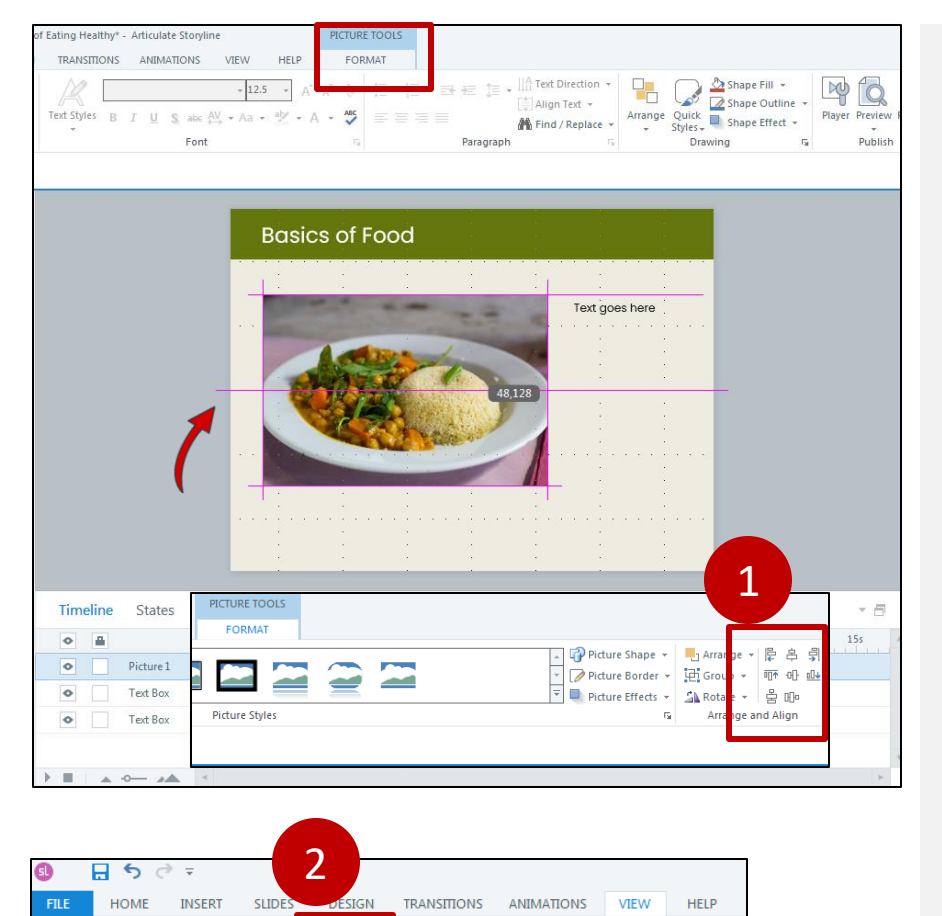

骚

Zoom Fit to

Window

Zoom

Preview

 $\sim$ 

Publish

id and Redock All

iuides Windows

nd Guides

Ruler

 $\sqrt{}$  Gridlines

 $\Box$  Guides

Gri

E

Slide Feedback Media

View View Master Master Library

Views

雷国

Story Slide

- 1. Select the image > Format > alignment options
- 2. To turn on slide grid View > Gridlines

16

### **Adding Animation**

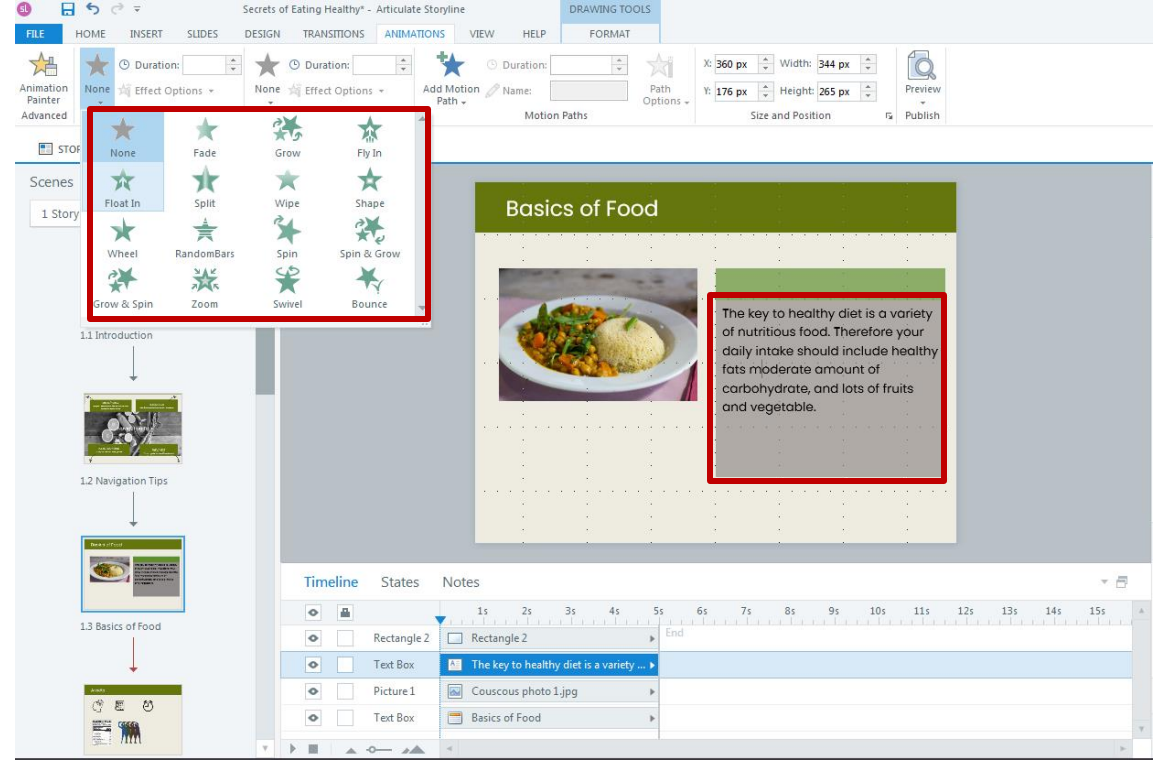

■ Select the text/image/shape you want to animate > Animations

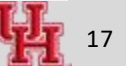

### **Adding Slide Notes**

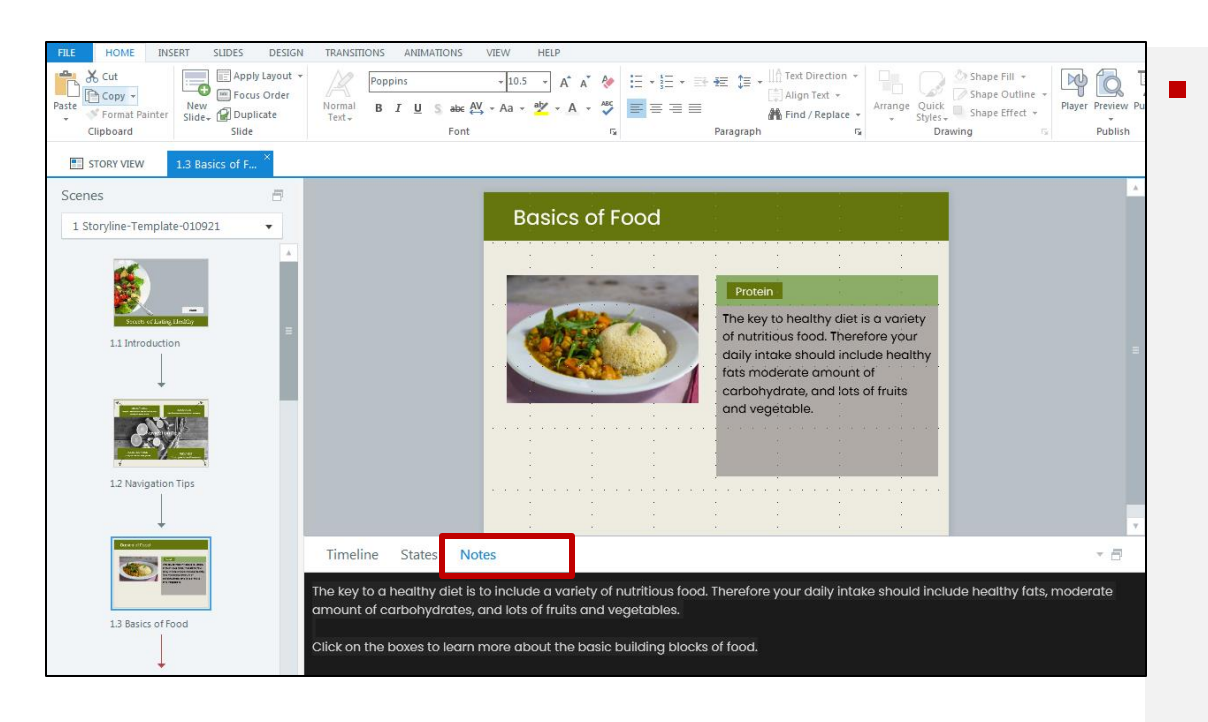

### ■ Add notes to the bottom of a slide

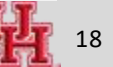

### **Adding Audio**

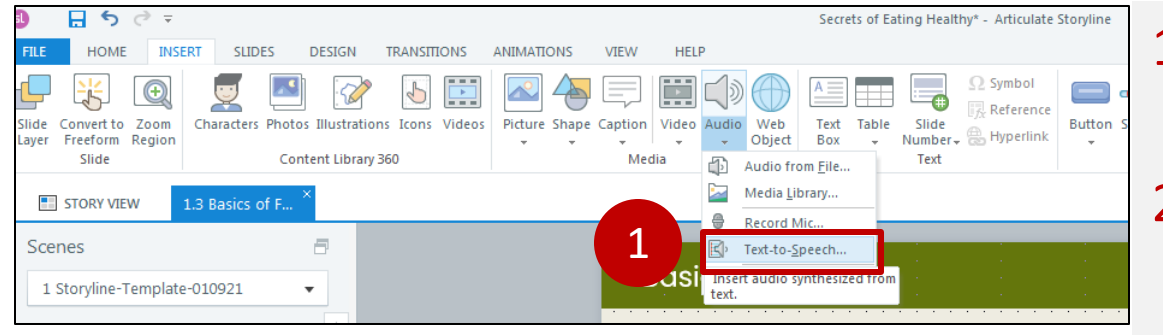

- 1. Insert > Audio > Text to Speech
- 2. Preview the different options and insert

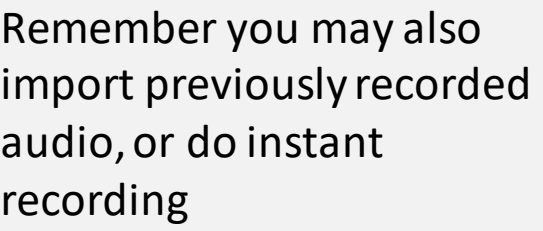

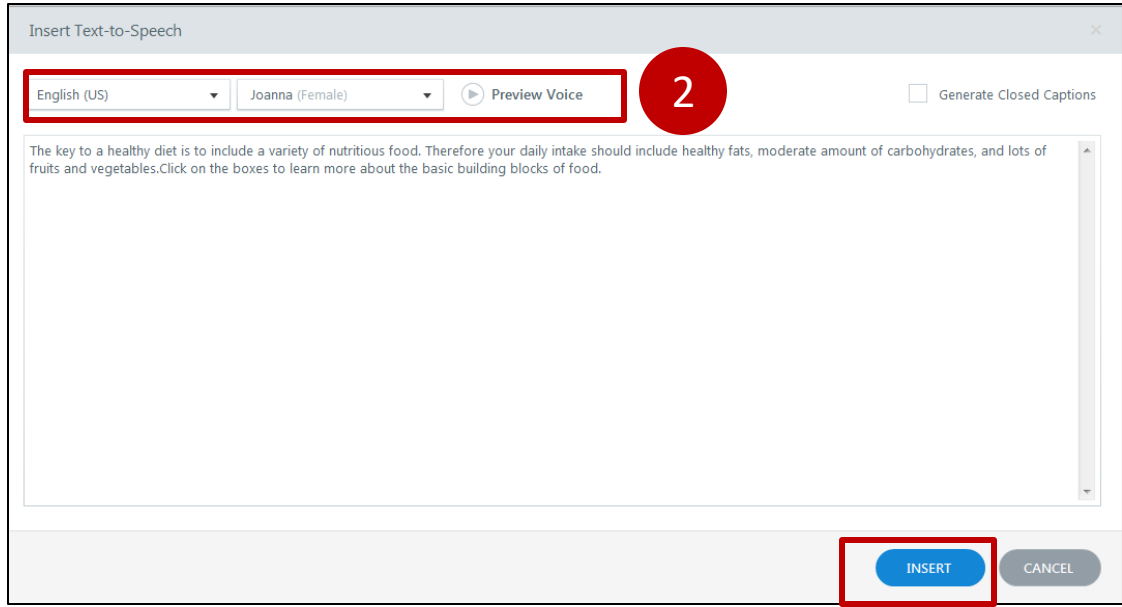

### **Editing Audio**

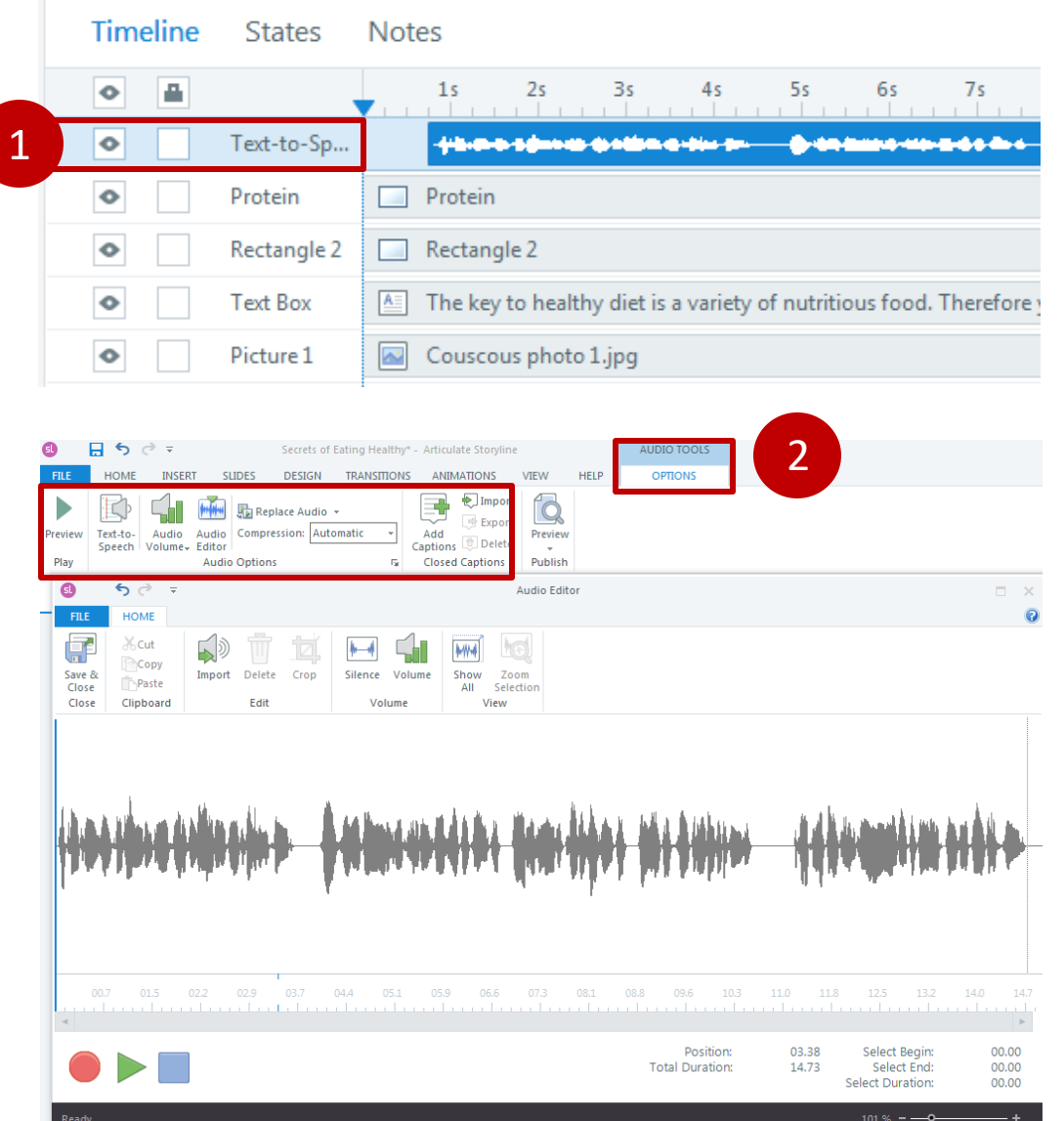

- 1. Select the audio and drag it to start it around 1 sec. Synchronize the start time of text and audio.
- 2. Further editing on the audio
	- o Try increasing/ decreasing the volume
	- o Insert a silence between sentences

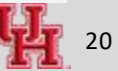

### **Your Turn**

1. Add a slide;

import image/video clip from content library,

shapes

text

slide notes

text-to-speech

- 2. Change the order of shapes (front/back)
- 3. Practice locking /unlocking the elements
- 4. Add animation

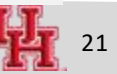

### **Create a slide with clickable layers**

- 1. Create a base slide
- 2. Create one two layers
- 3. Create triggers to connect layers with base slide

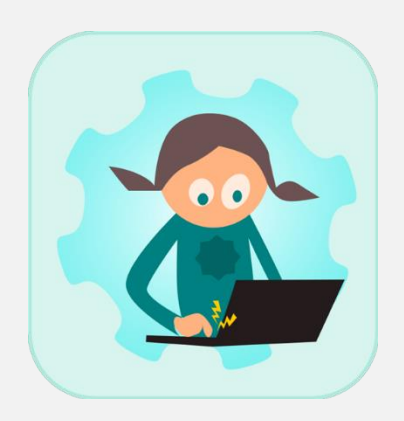

**Creating Layers**

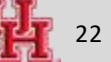

### **Adding Layers**

 $\vee$  Dim

4

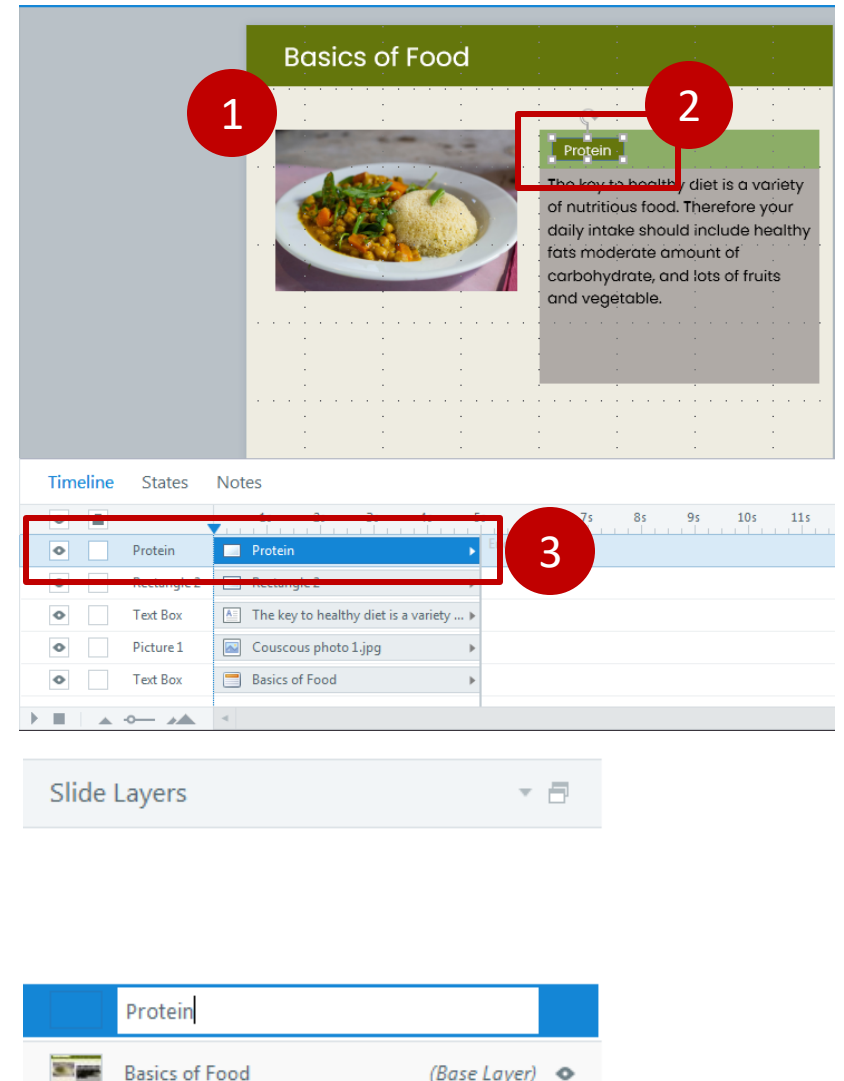

 $(Base Layer)$   $\bullet$ 

### Layers allow to organize/chunk content.

- 1. Ensure the base layer is built.
- 2. Add the object/shape which will be connected to the layer
- 3. Ensure appropriate naming
- 4. Click "New Layer" from the bottom right panel and rename it

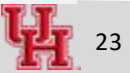

### **Adjusting Layer Properties**

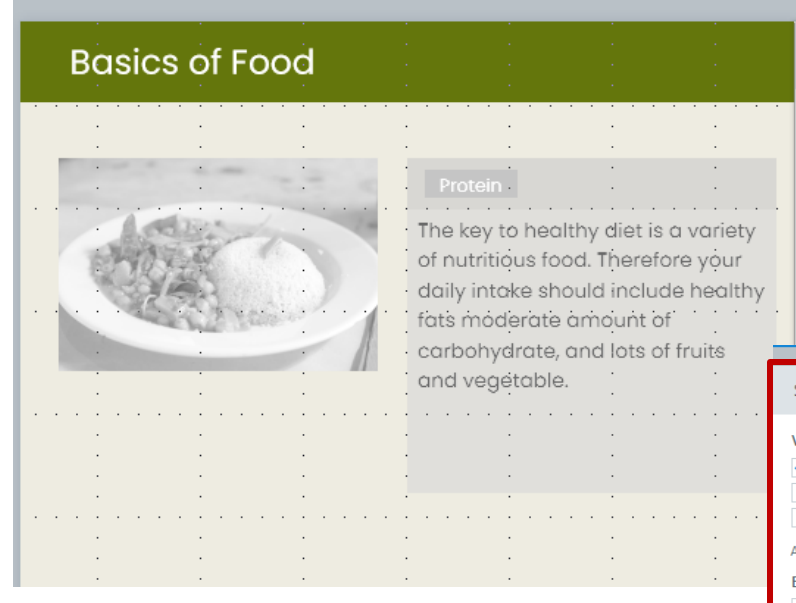

■ Wheel icon from bottom right allows to adjust layer properties

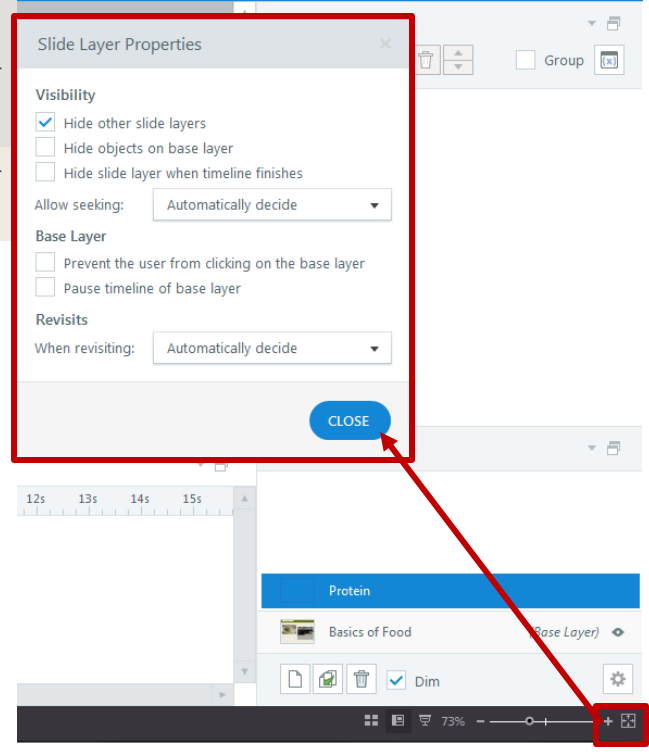

### **Layer – Adding Text , Images**

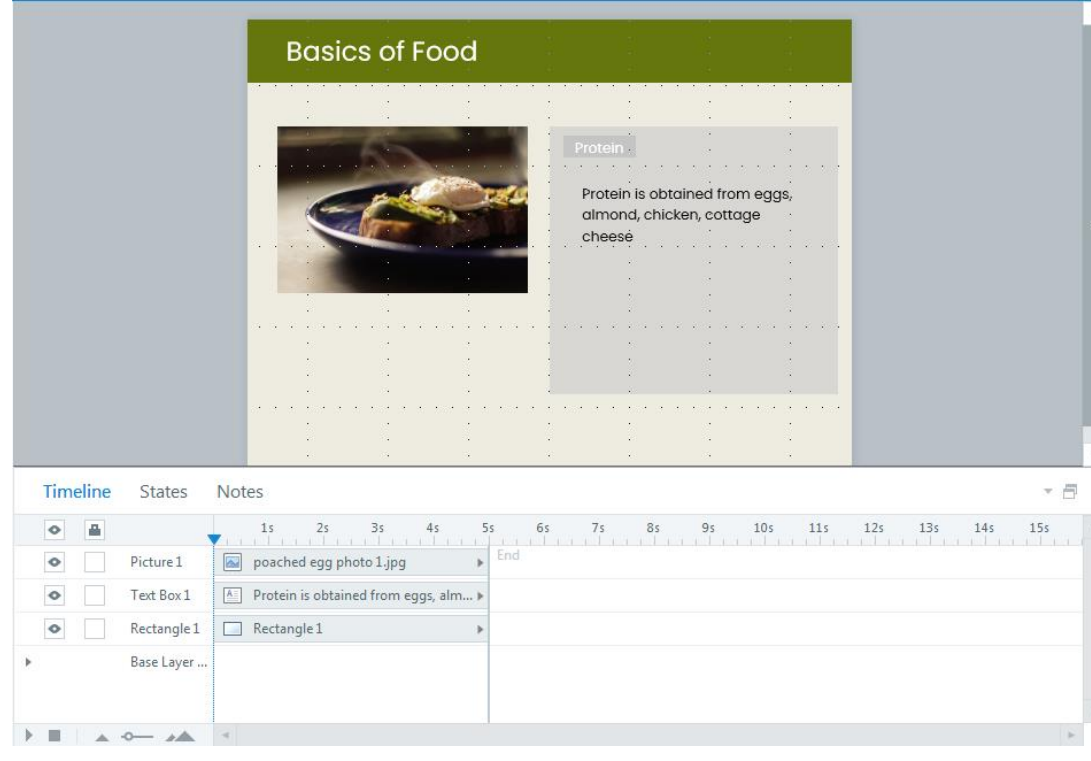

**E** Layers by default have a grey color. Add shapes/images/boxes to convey your message

### **Connecting Layers with the Base - Adding Triggers**

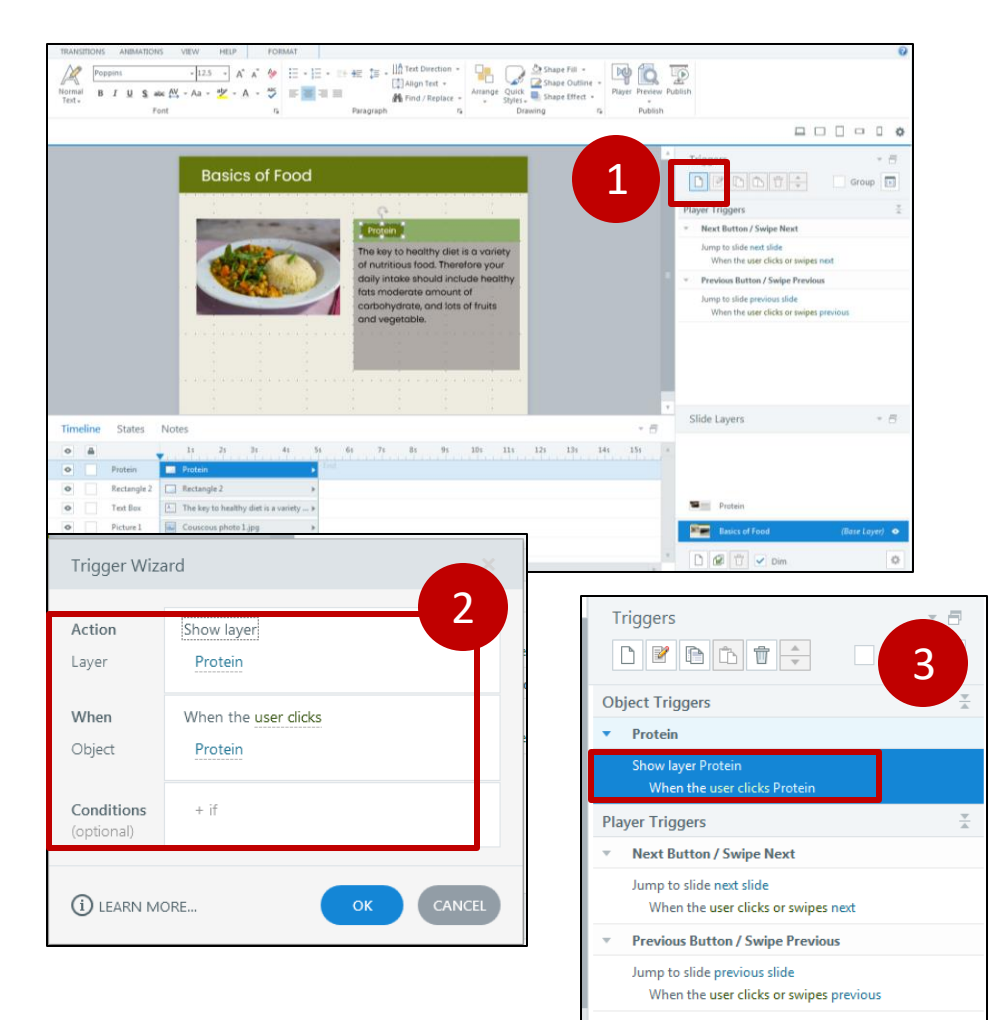

- 1. Add new trigger
- 2. Define the trigger conditions – Show Layer --- When User Clicks on ---
- 3. Saved trigger will appear on the right panel

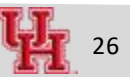

#### **Your Turn Your Turn**

- **·** Practice adding layers; remember to
	- o Name them
	- o Create a trigger to link them with the base layer

### **Annotate an image with markers**

1. Add heading and body to markers

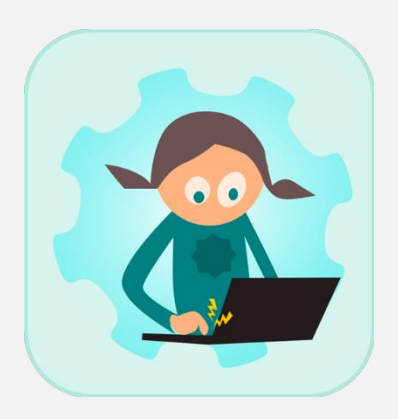

## **Creating Markers**

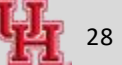

### **Adding Markers**

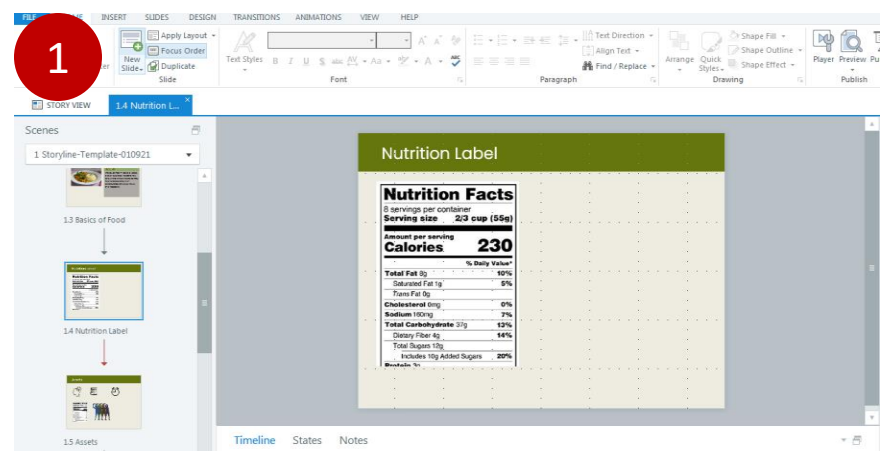

1. Insert slide with content where you want to add marker

#### *Here a nutrition label will be annotated with markers*

2. Insert > Marker, select appropriate icon 3. Click on the marker to add description ( heading +body)

3

20%

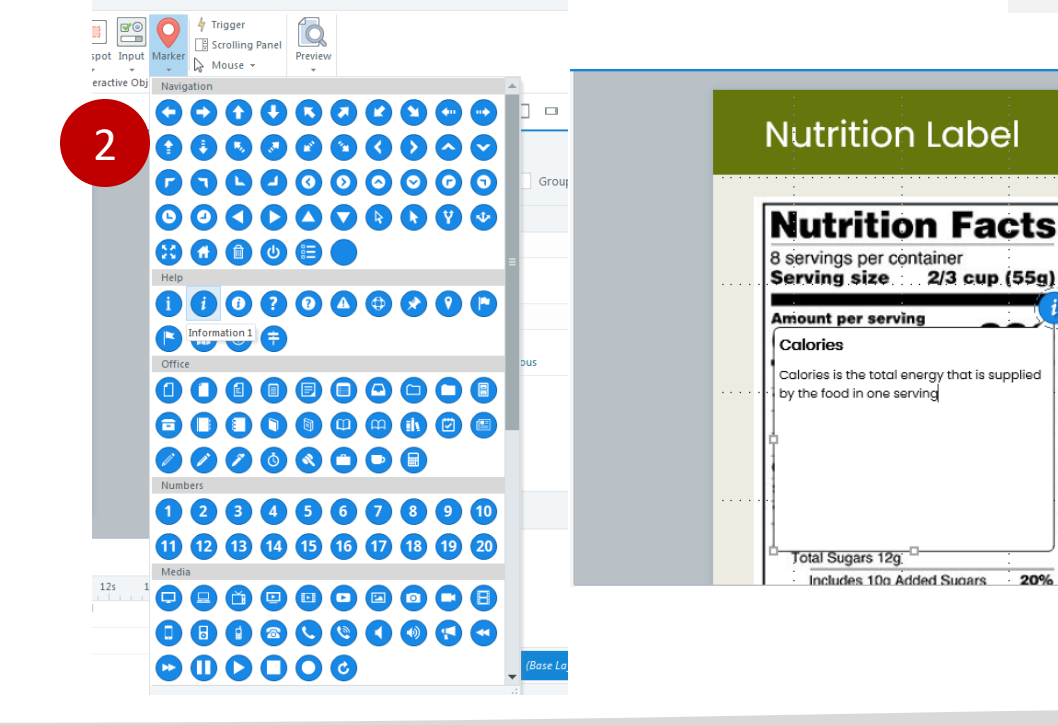

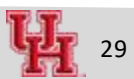

### **Formatting Markers**

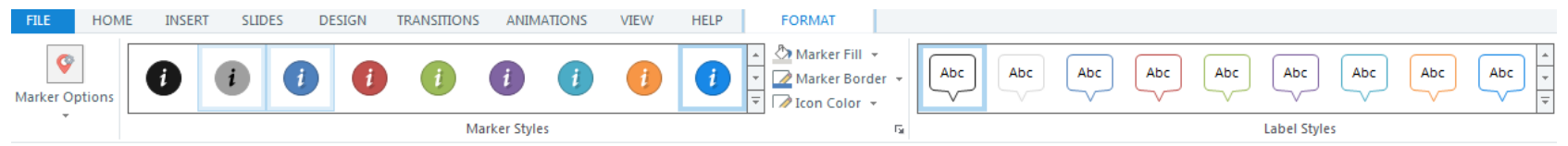

- **Try adding one or more marker**
- Explore the different options to edit the marker from the top
- **•** Try changing animation style of the marker  $-$  swirl/pulse
- **Try changing marker style**

**States make content look "responsive"**

1. Add states to alert the learner that this is a "clickable button"

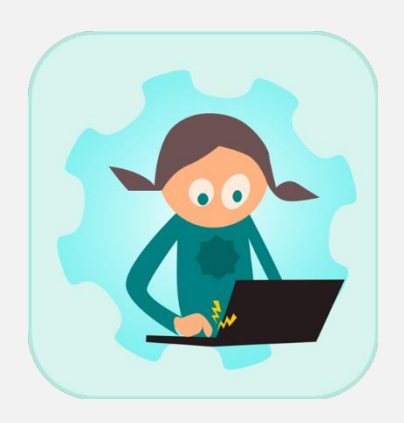

## **Creating States**

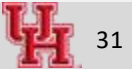

### **Adding States to Marker – Hover, Visited**

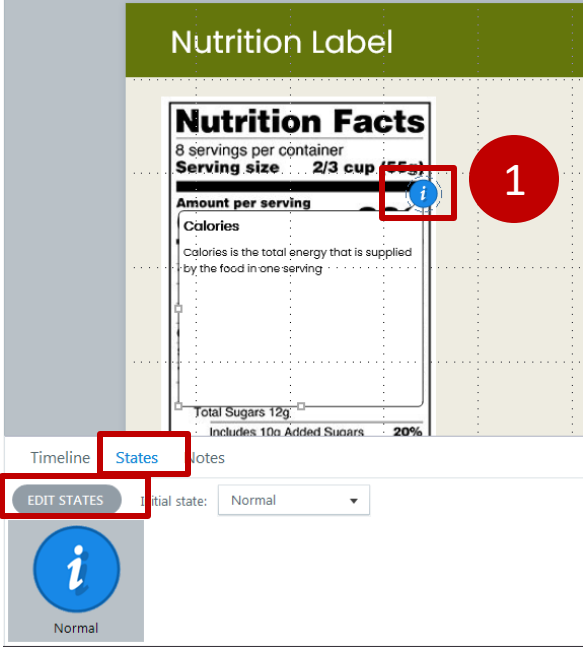

- 1. Select the marker and click on States from the bottom panel
- 2. Edit State > New State > Select Hover from drop down menu > Add

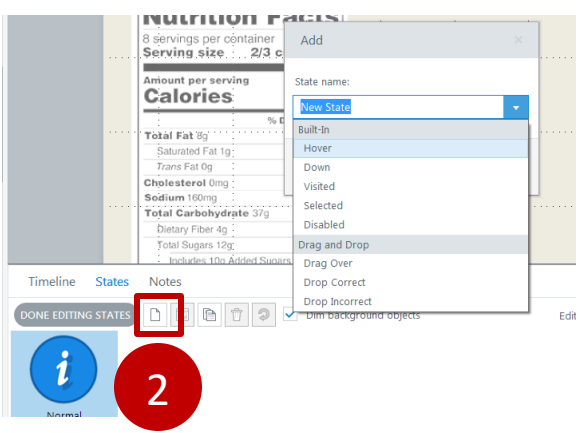

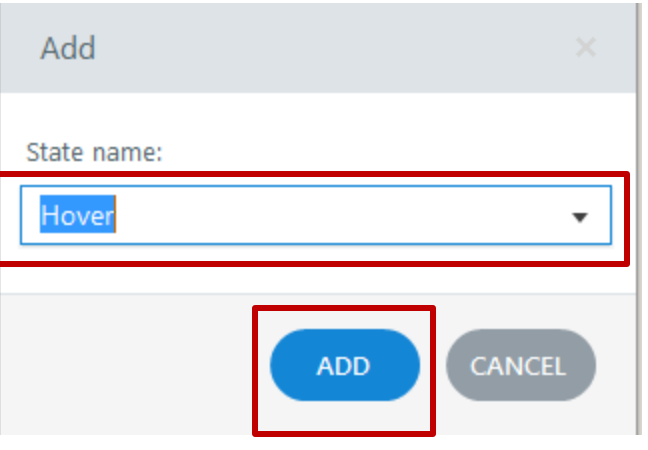

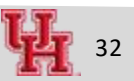

## **Adding States to Marker… Continued**

Visited

Normal

Hover

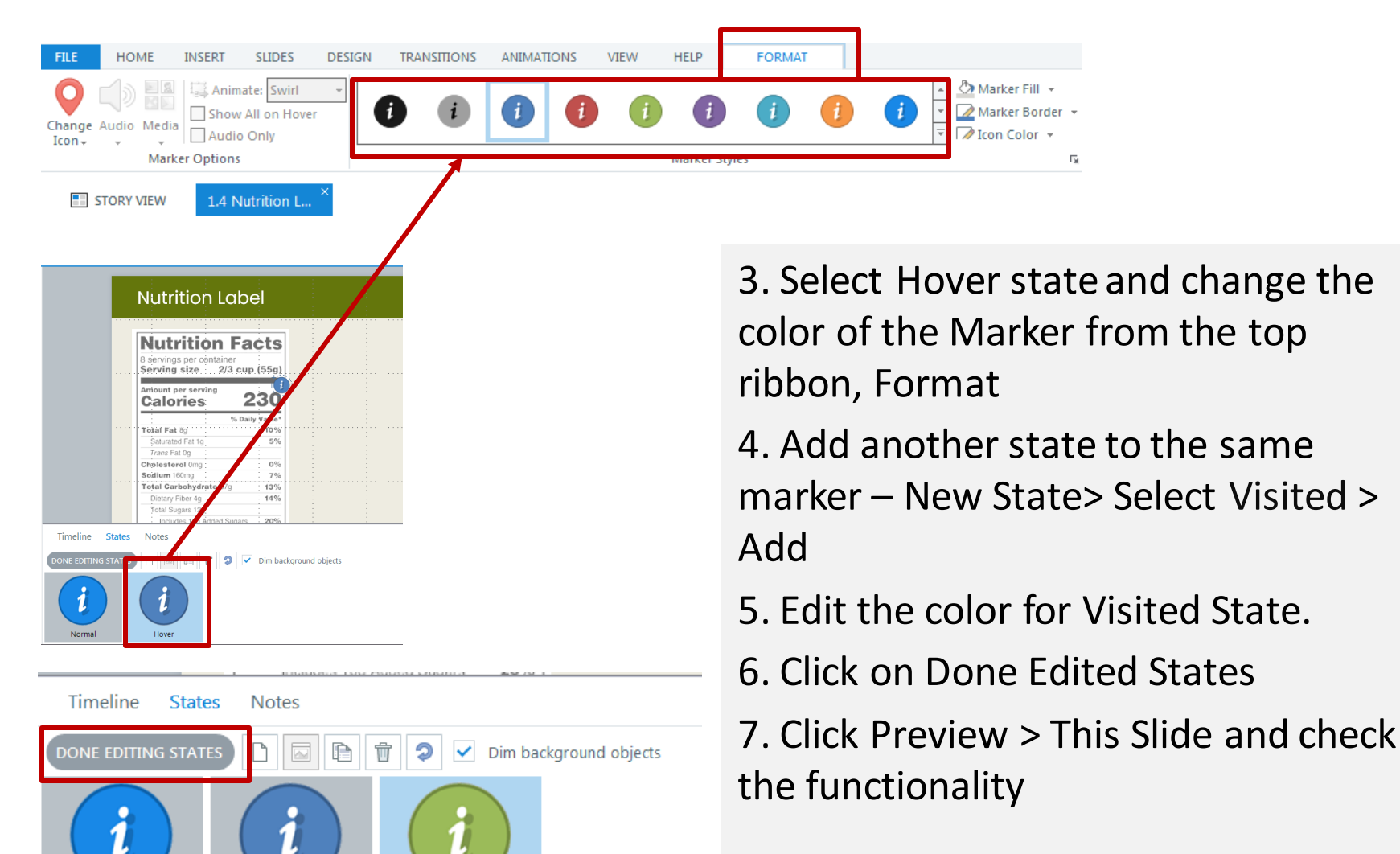

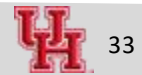

### **Your Turn**

- 1. Practice putting more markers
- 2. Adding states to the marker

### **Characters enhance the e-learning by**

- 1. Characters can help the learner to feel connected with the content
- 1. Add characters if you want to emphasize, or give feedback , simulate conversation etc!

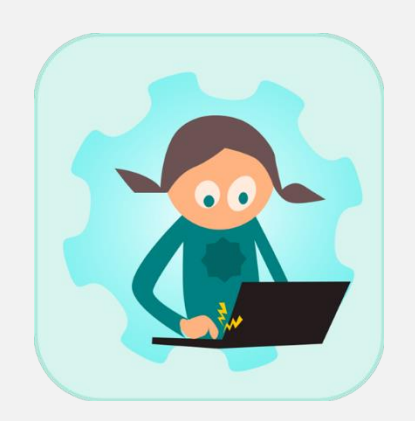

## **Adding Characters**

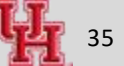

### **Inserting Characters**

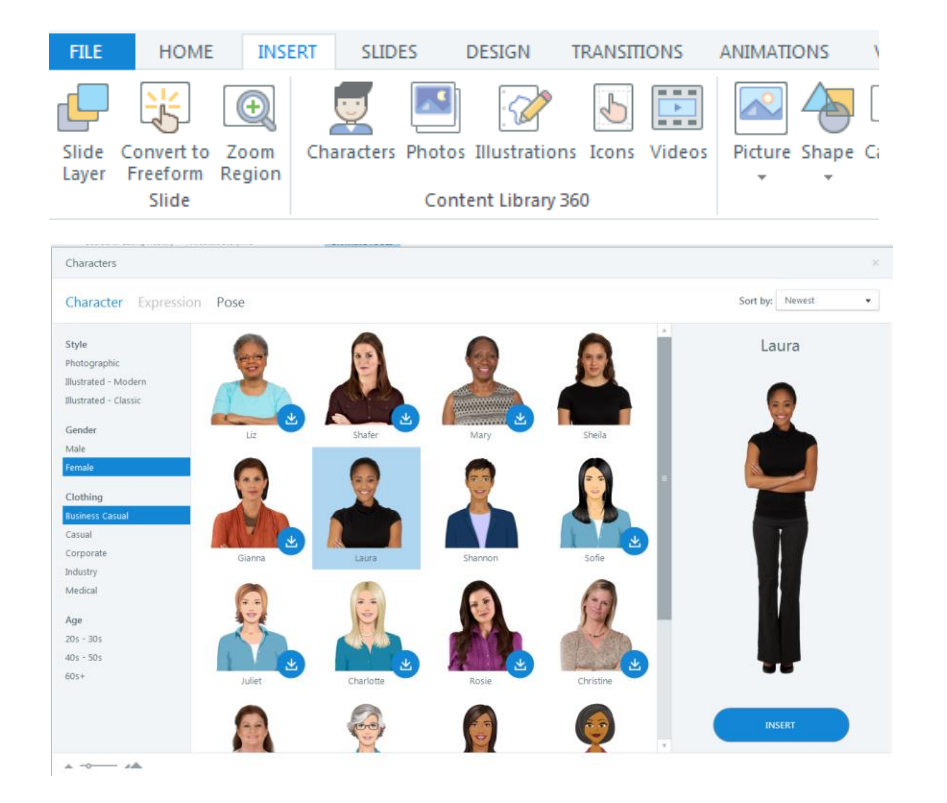

- 1. Add a slide where you would like to insert characters
- 2. Insert > Characters
- 3. Insert a character based on your requirement – gender, industry, attire etc

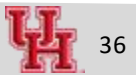

### **Dial interaction allows user to explore the data along a circle / an arc**

- 1. Insert a dial
- 2. Make dial rotate 180 degrees, with 4 different condition to explore
- 3. Insert 4 different conditions layers in this case
- 4. Connect the dial position with the layers

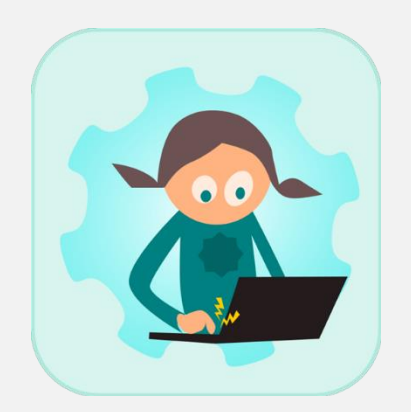

# **Dial Interaction**

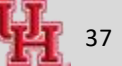

### **Dial Interaction – Step 1 : Setting Up the Dial**

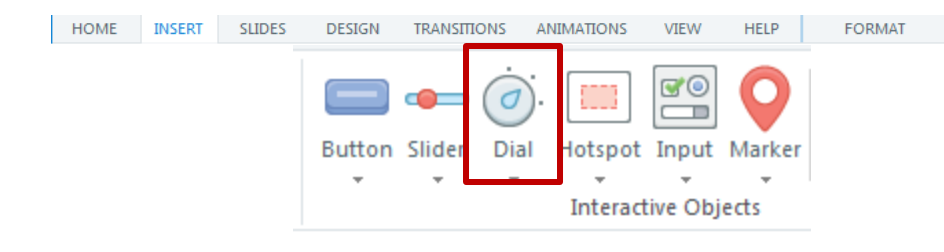

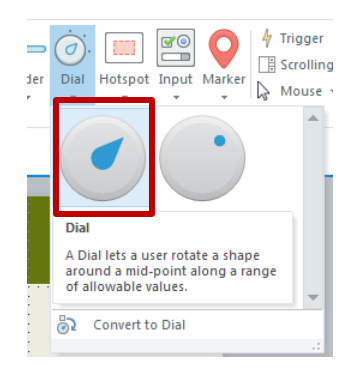

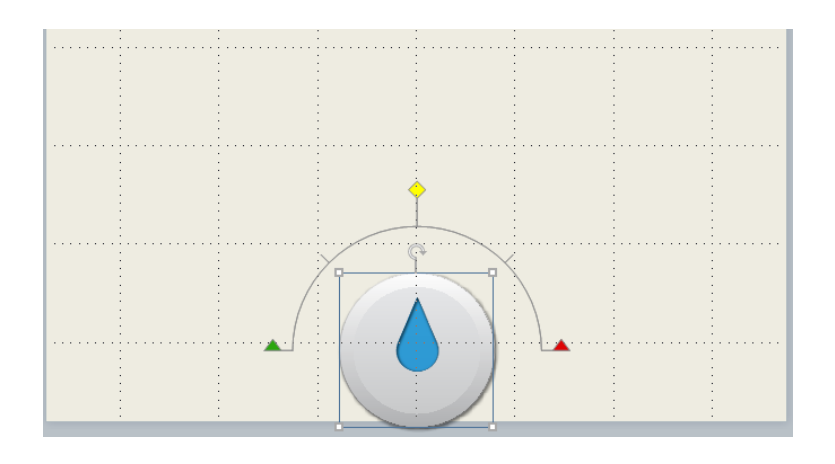

- 1. Add a slide where you would like to insert Dial Interaction
- 2. Insert > Dial
- 3. Select the look of the dial
- 4. Place the dial in the slide

### **Dial Interaction - Step 2: Setting Up the Layers**

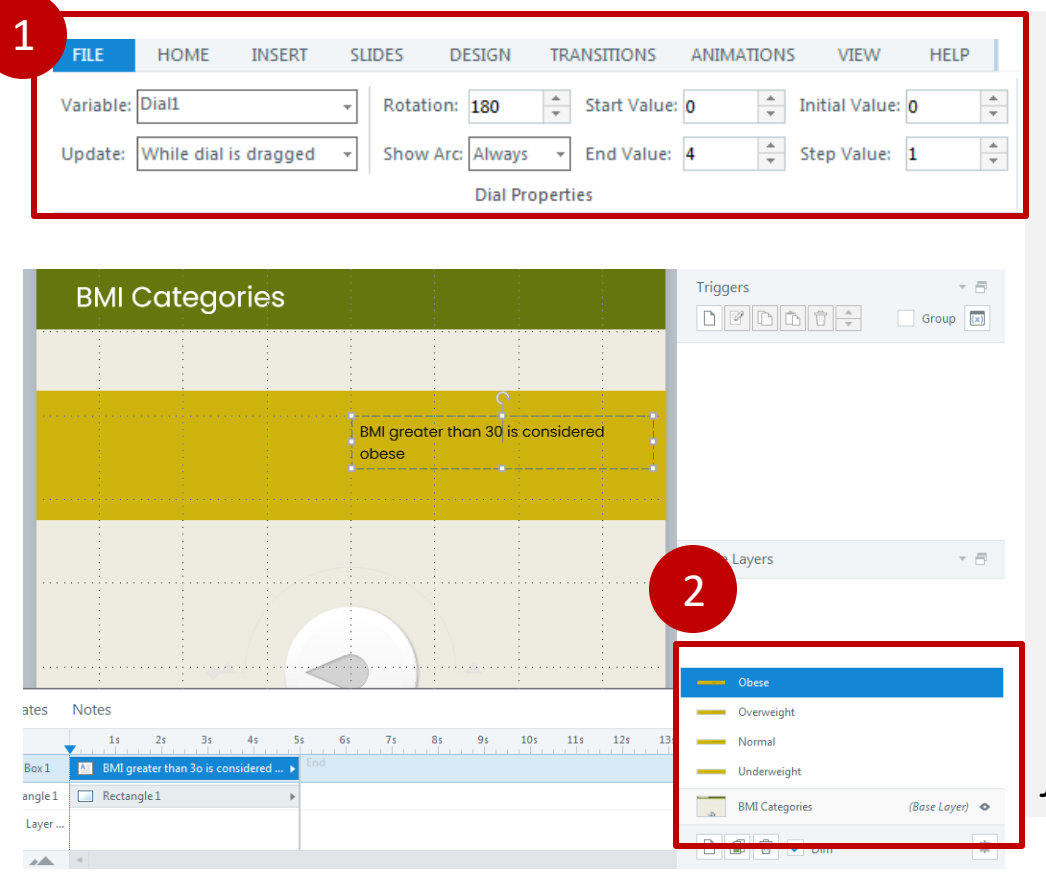

- 1. With the dial selected, adjust the details of the dial as following. Start value – 0, End Value – 4, Initial Value – 0, Step Value 1, Rotation 180
- 2. In addition to the Base layer, add 4 layers. Add content and image. Name the layers appropriately.

*Tip : Duplicate and rename layers for quick turnaround*

### **Dial Interaction – Step 3: Setting Up Triggers**

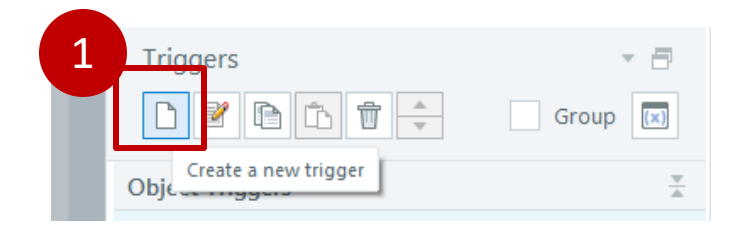

Dial interaction trigger condition are set up in the base layer

- 1. Create a new trigger from the triggers pane
- 2. Set up trigger so that layer changes as the dial turns ( with condition)
- 3. Copy, paste and update the trigger for all the layers

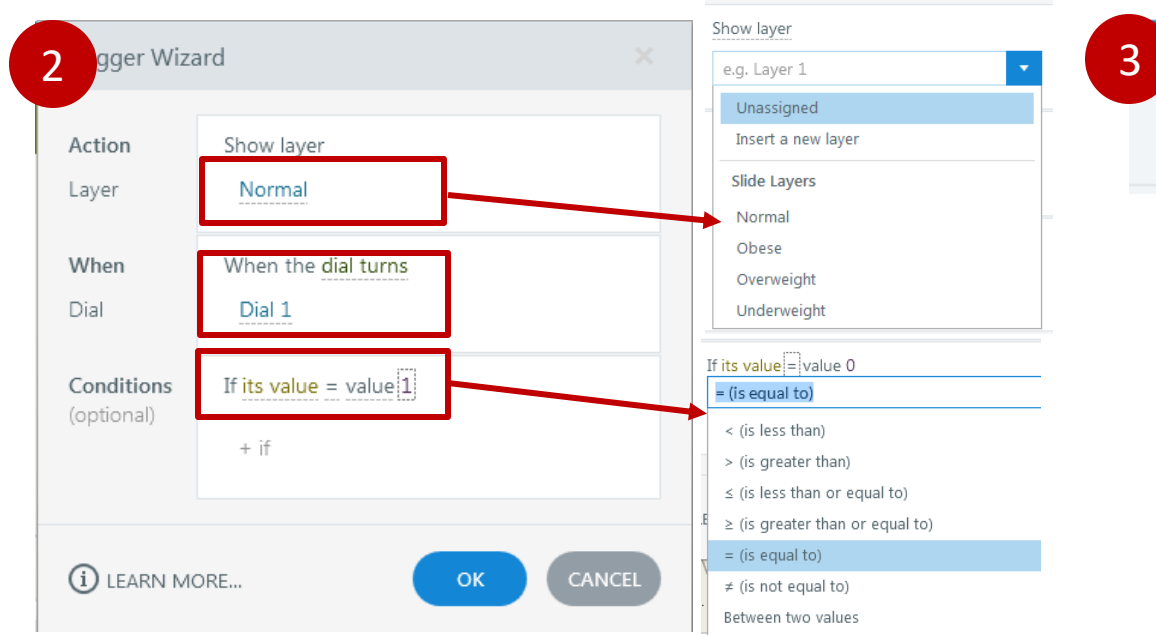

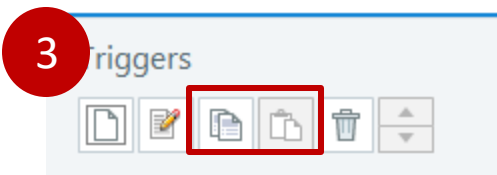

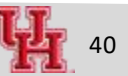

### **Dial Interaction**

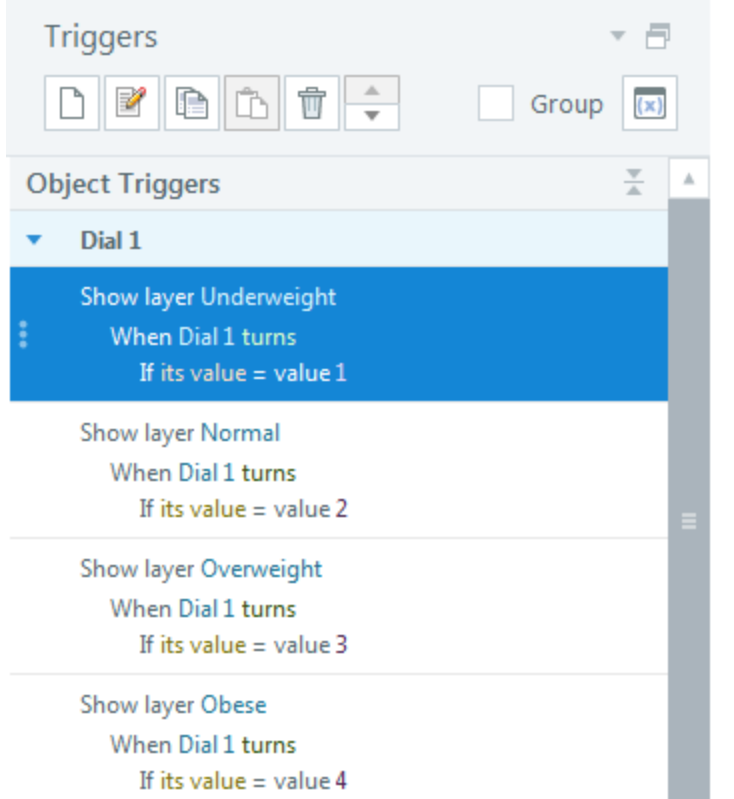

- Check the interaction
- **EXECUTE:** Further dressing up?
	- Add cue for the dials?
	- Add a state to the dial?

### **Create a personalized welcome message**

- 1. Create a text-based variable
- 2. Create a text entry field
- 3. Set text entry to the variable
- 4. Display the text entry on pressing a button

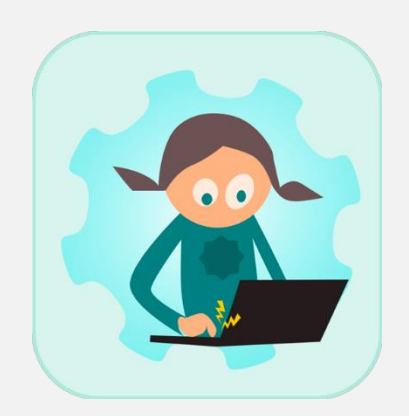

## **Creating Variables, Buttons**

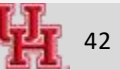

### **Adding Variables**

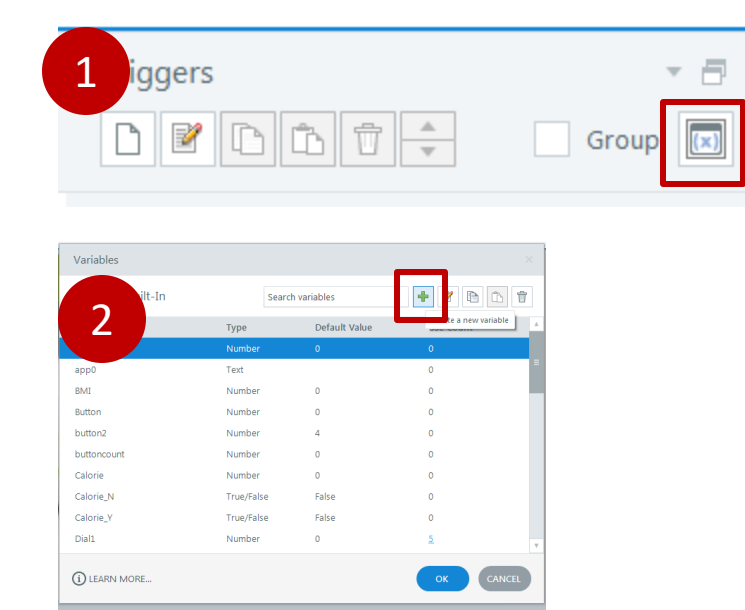

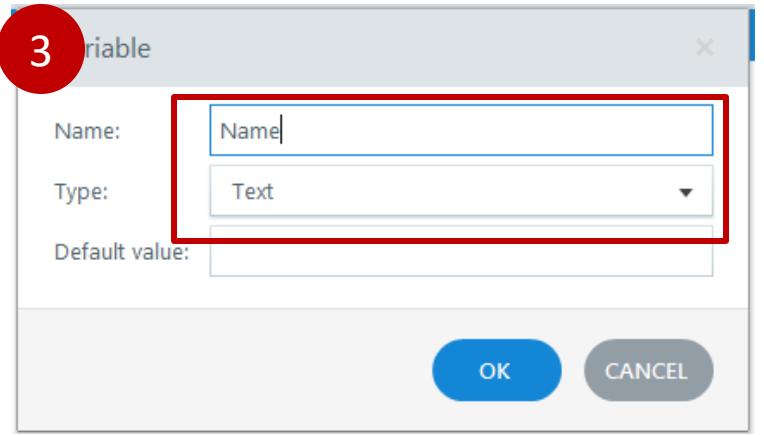

- 1. Add a slide where you would like to add user defined variables
- 2. From the right pane, Manage Project Variable > Create new variable
- 3. Create a new variable
- 4. Name the variable and leave it as a text

### **Adding Variable – Text Entry**

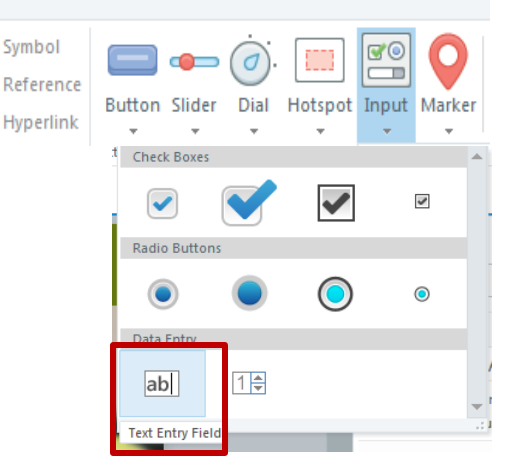

- 1. File > Insert > Data Entry > Text entry field
- 2. Position the box, note a trigger is created
- 3. Adjust the trigger, so that Name is equal to typed value

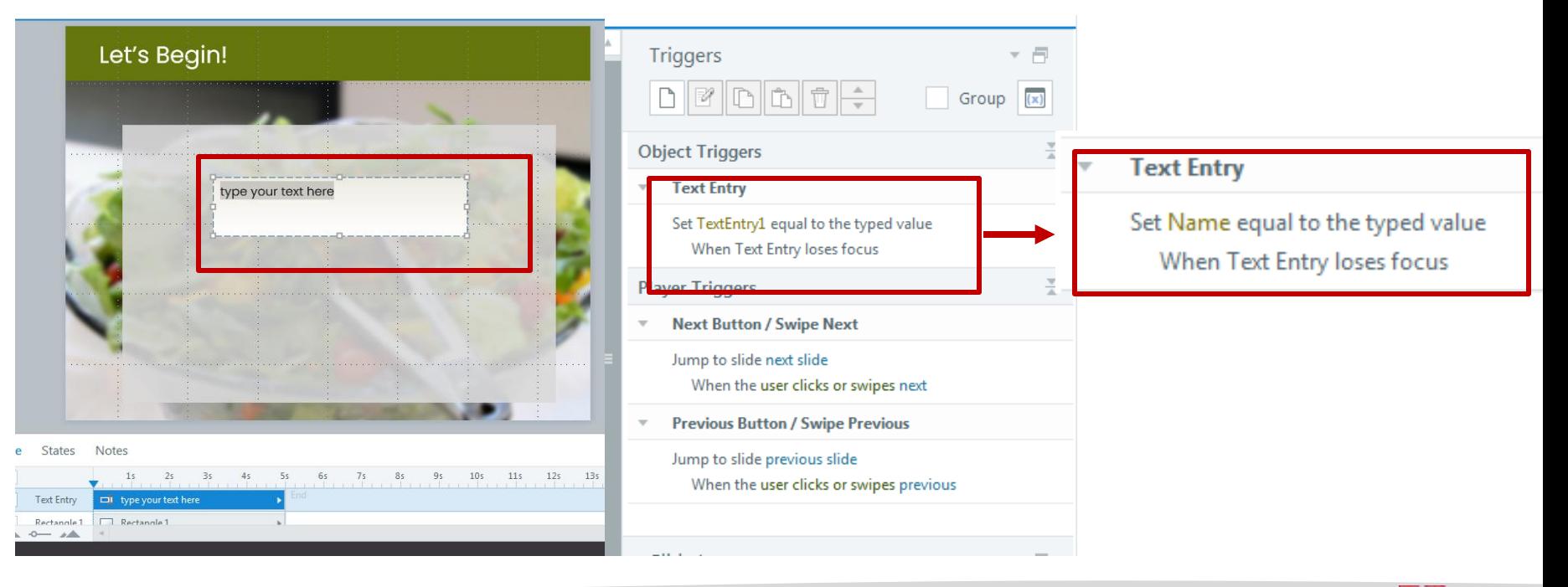

### **Adding Button**

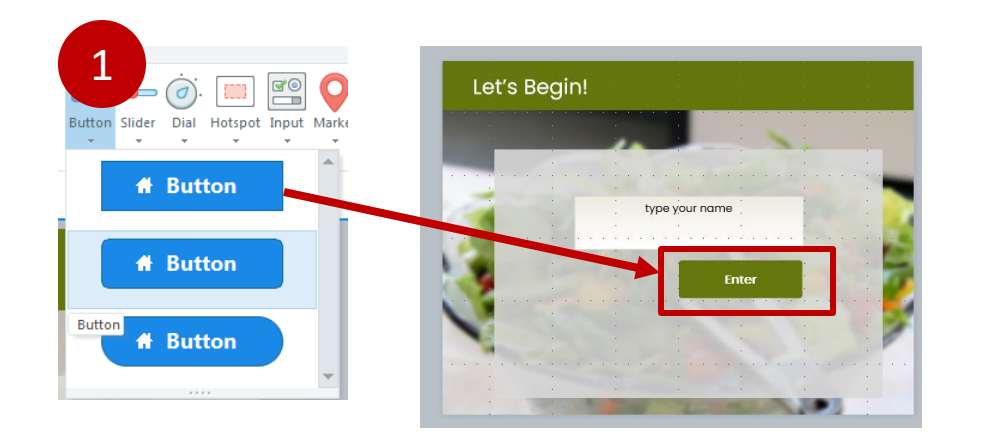

1. Insert > Button Place the button on slide 2. Create another layer, with a text message, name it appropriately 3. Create a trigger in the base

layer, to show the Welcome layer

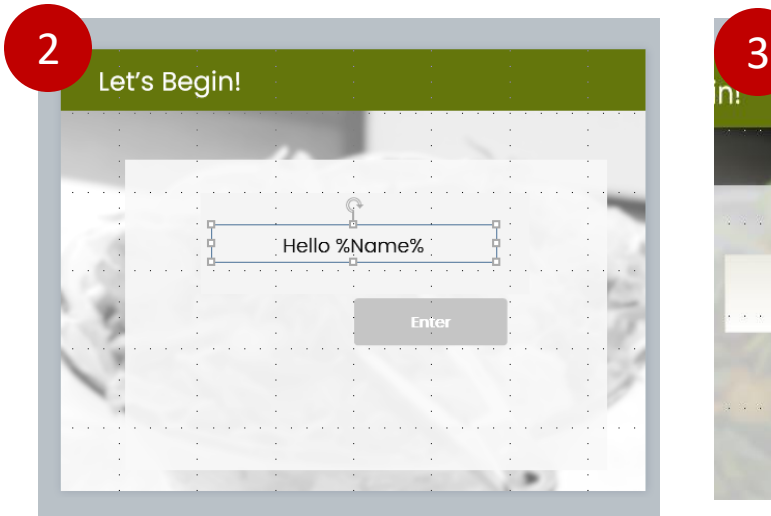

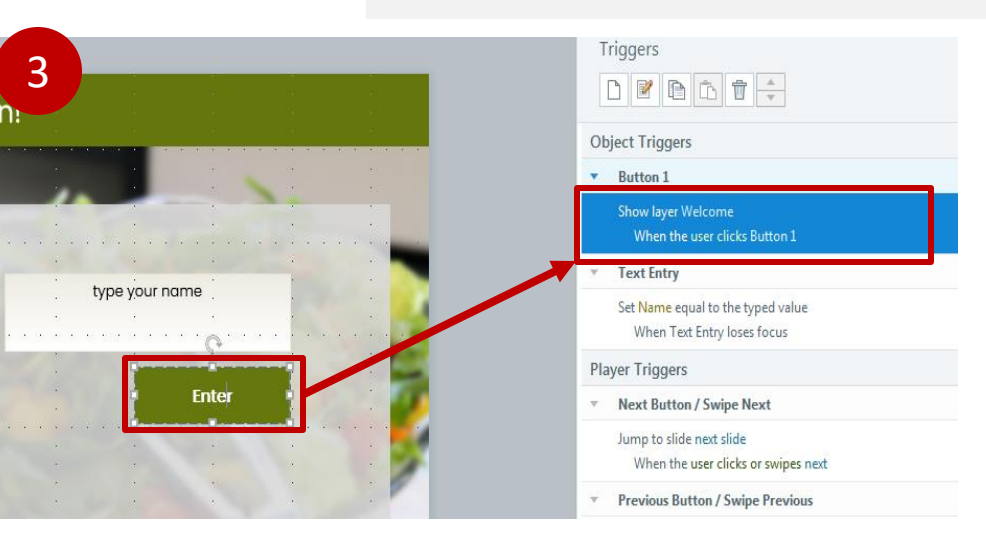

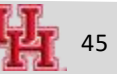

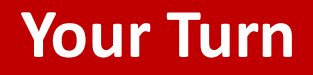

- 1. Add more condition to the button states/visibility
- 2. What else needs to be done on the base layer? Slide Control

**Learners will use "drag and drop activity" to sort between farm fresh vs factory foods**

- 1. Add drag items different foods from content library
- 2. Add drop areas
- 3. Set the pair correctly ( form view)

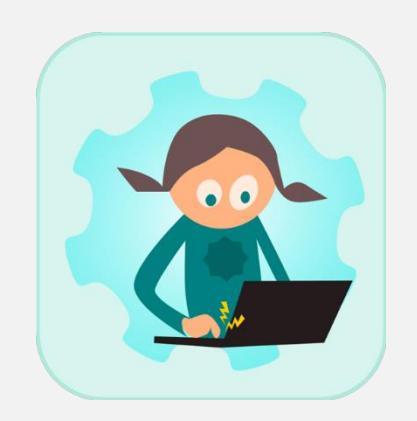

# **Drag & drop interaction**

## **Drag and Drop Interaction**

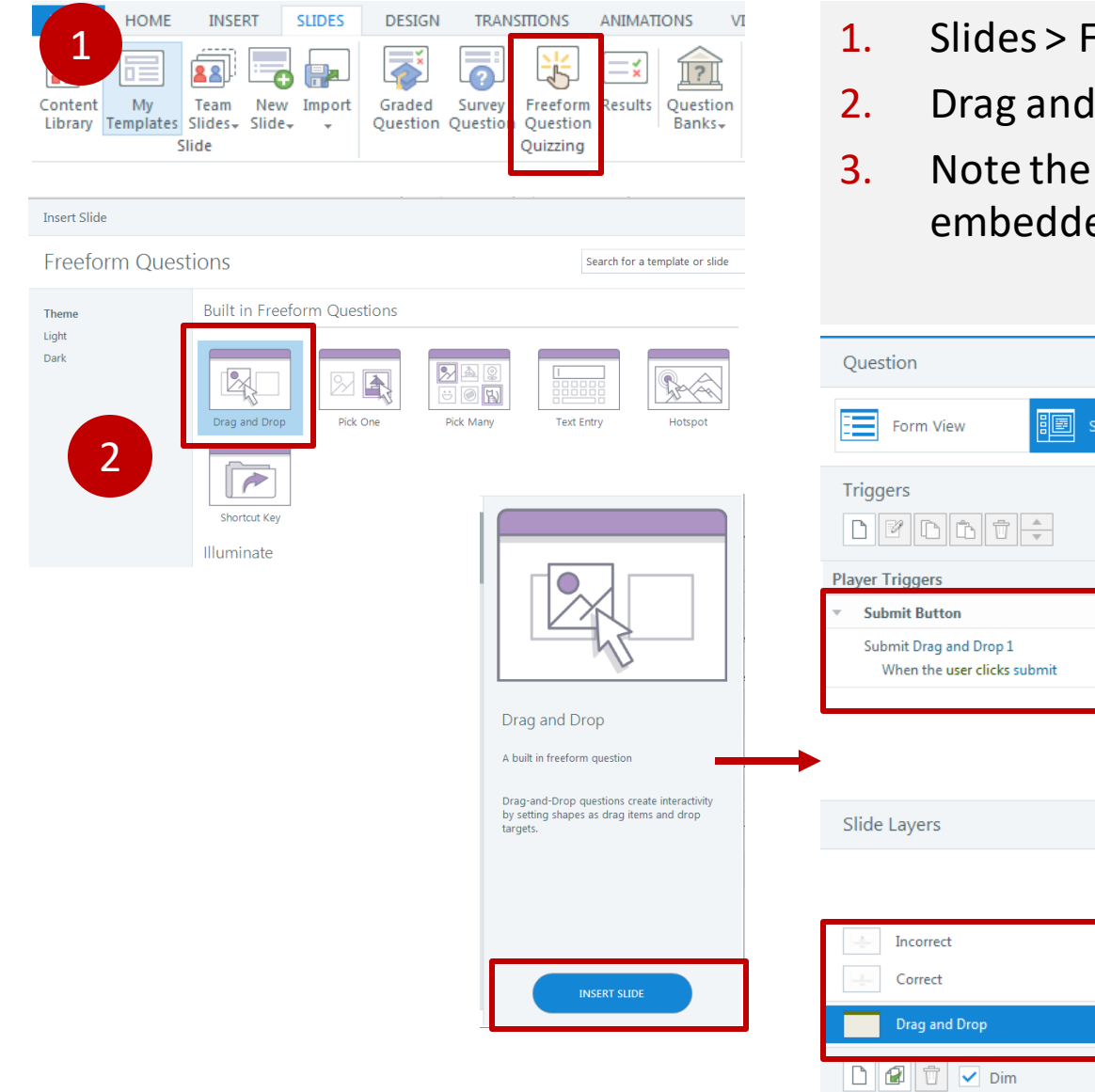

- Freeform Question Quizzing
- Drop > Insert Slide
- slide has two layers with ed feedback

 $\tau$   $\varXi$ 

・日 Group (x)

de View

3

\* 8

(Base Layer)  $\bullet$ 

 $\mathcal{L}_\mathrm{c}$ 

## **Adding Elements to Drag & Drop Slide**

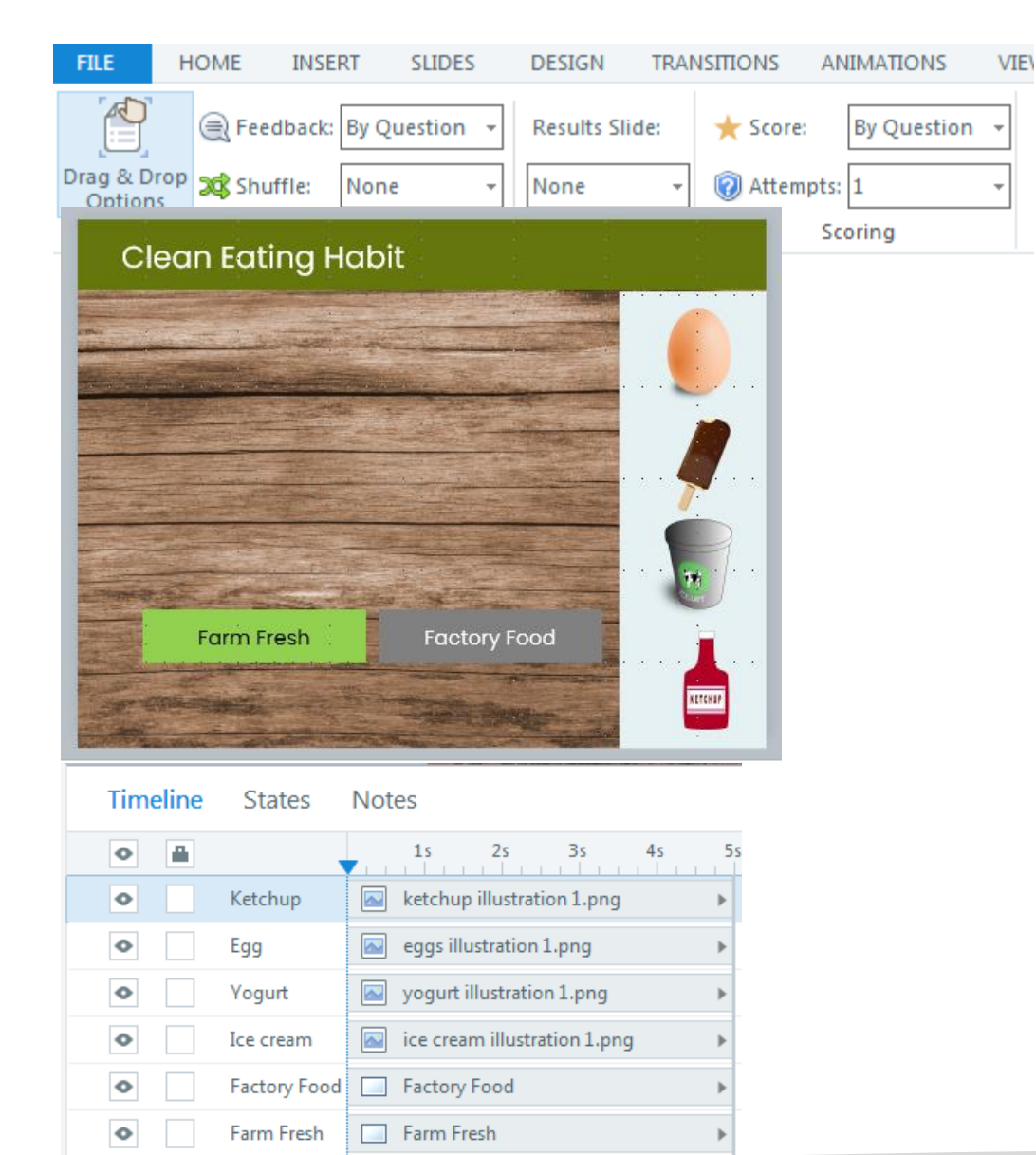

Build the slide to create the interaction of dragging food items on a lunch plate.

From the content library, add illustration of

- 1. Egg, Ice cream, Yogurt, Ketchup
- 2. Add two rectangular shapes and label them as "Factory Food" and "Farm Fresh"
- 3. Make sure all the items are named in timeline

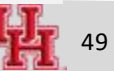

## **Drag & Drop – Connecting the Interaction**

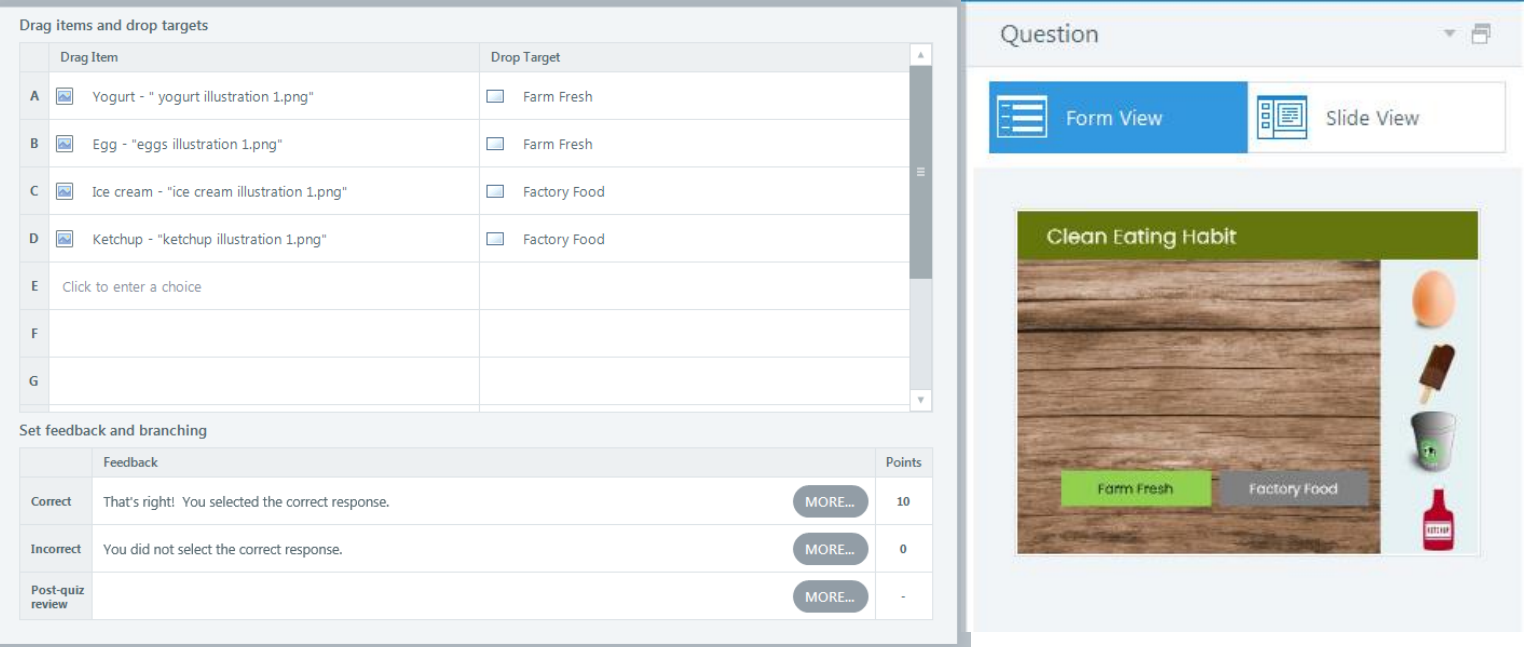

- From the Form View, Pair up the drag item with the drop target
- Check the interaction from Preview  $>$  This slide
- What else could be added? What would you like to improve?

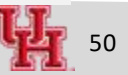

### **Create an end of module assessment with pass-fail**

- 1. Set the rules for exam
- 2. Practice different question type
- 3. Show results slide

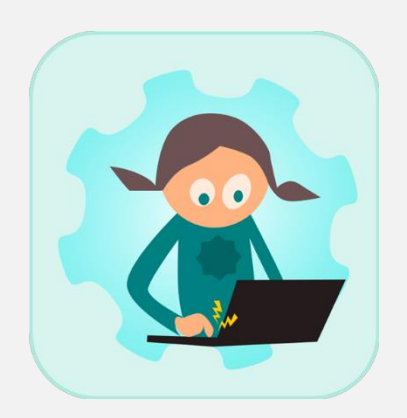

# **Creating Assessment**

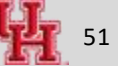

### **Adding New Scene**

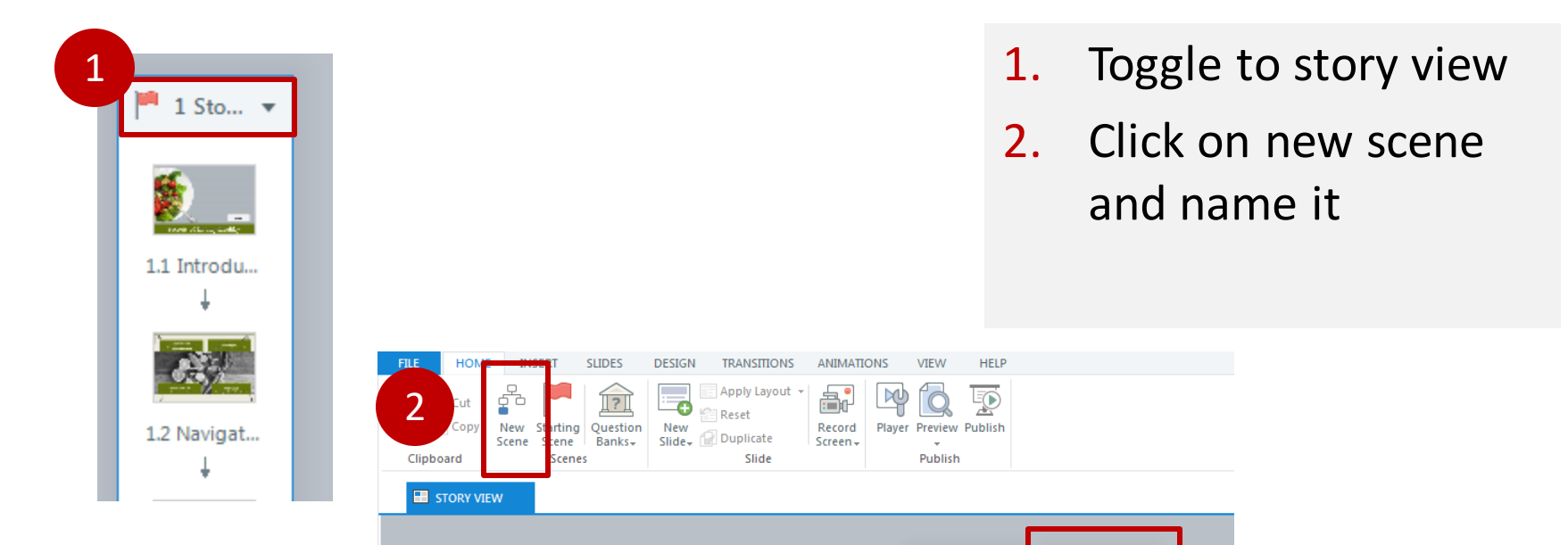

1 Sto...  $\blacktriangledown$ 

爵 1.1 Introdu...

 $\mathcal{L}^{(1)}$ 

Assessment v

2.1 Untitled.. ශ

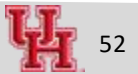

## **Adding a Slide on Assessment Instruction - Optional**

- 1. Look into the example template and try to build a similar one
- 2. Play with image position, opcacity, adding buttons

### **Adding a Multiple-Choice Question**

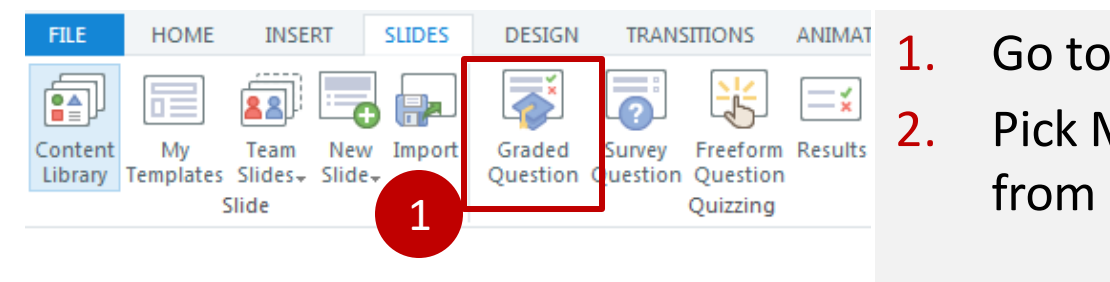

- **Insert Slide Graded Questions** Search for a template or slide Sort by: Newest  $\ddot{}$ **Built in Graded Questions** Theme Light Dark <u>й —</u>  $\circ$  =  $-$ Multiple Choice Fill-in-the-Rlan Word Bank  $123 - \frac{a}{7}$  $\overline{\phantom{a}}$ True/False atching Drag-ar equence Drag-an. Sequence Drop-d Numeric A built in graded question True/False is a graded question that requires<br>the user to select the single correct choice<br>from two choices. It is usually written in the<br>form of a statement that is either true or false. Hotspo Illuminate Multiple Choice Multiple C Multiple Choic Radiance
- 1. Go to Slides > Graded Question 2. Pick Multiple Choice question

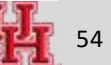

### **Indicate Correct Answer(s)**

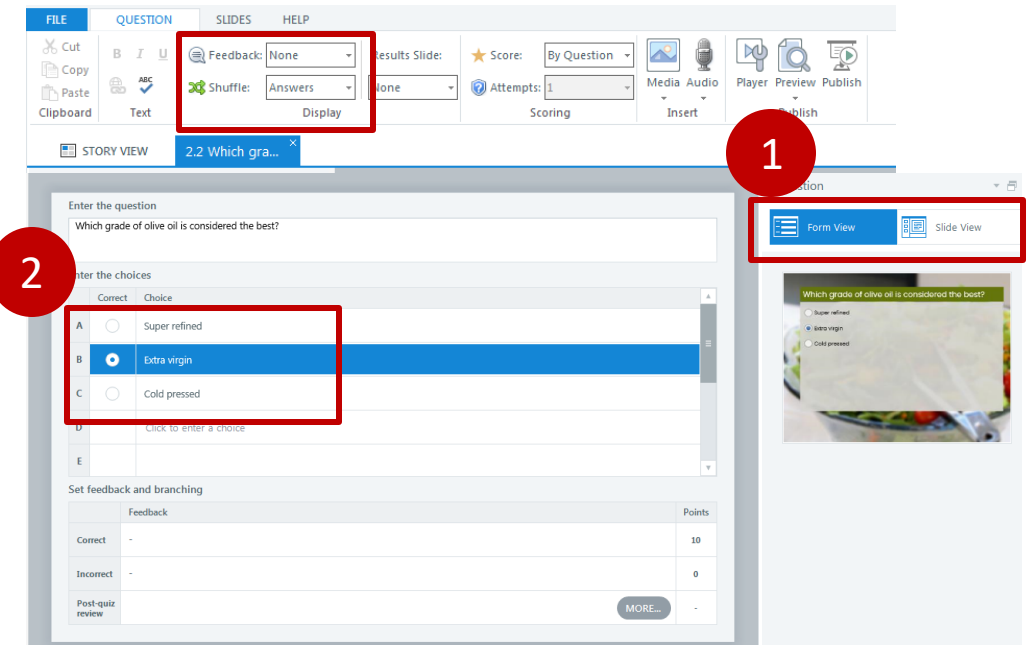

- 1. Toggle between Form View vs Slide View to check the appearances
- 2. Remember to indicate the correct answer
- 3. Note the settings for feedback and shuffle

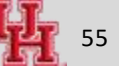

### **Add a Sequence Drag & Drop Question**

QUESTION

 $B$   $I$   $U$ 

Text **STORY VIEW** Enter the question How do you make watermel Enter the choices Correct Order A Cube the watermelon **B** Blend the watermelon

 ${\bf Feedback}$ 

 $\Rightarrow$ 

 $\mathcal{X}$  Cut

Copy

Paste Clipboard

 $E$ 

Correct Incorrect Post-quiz<br>review

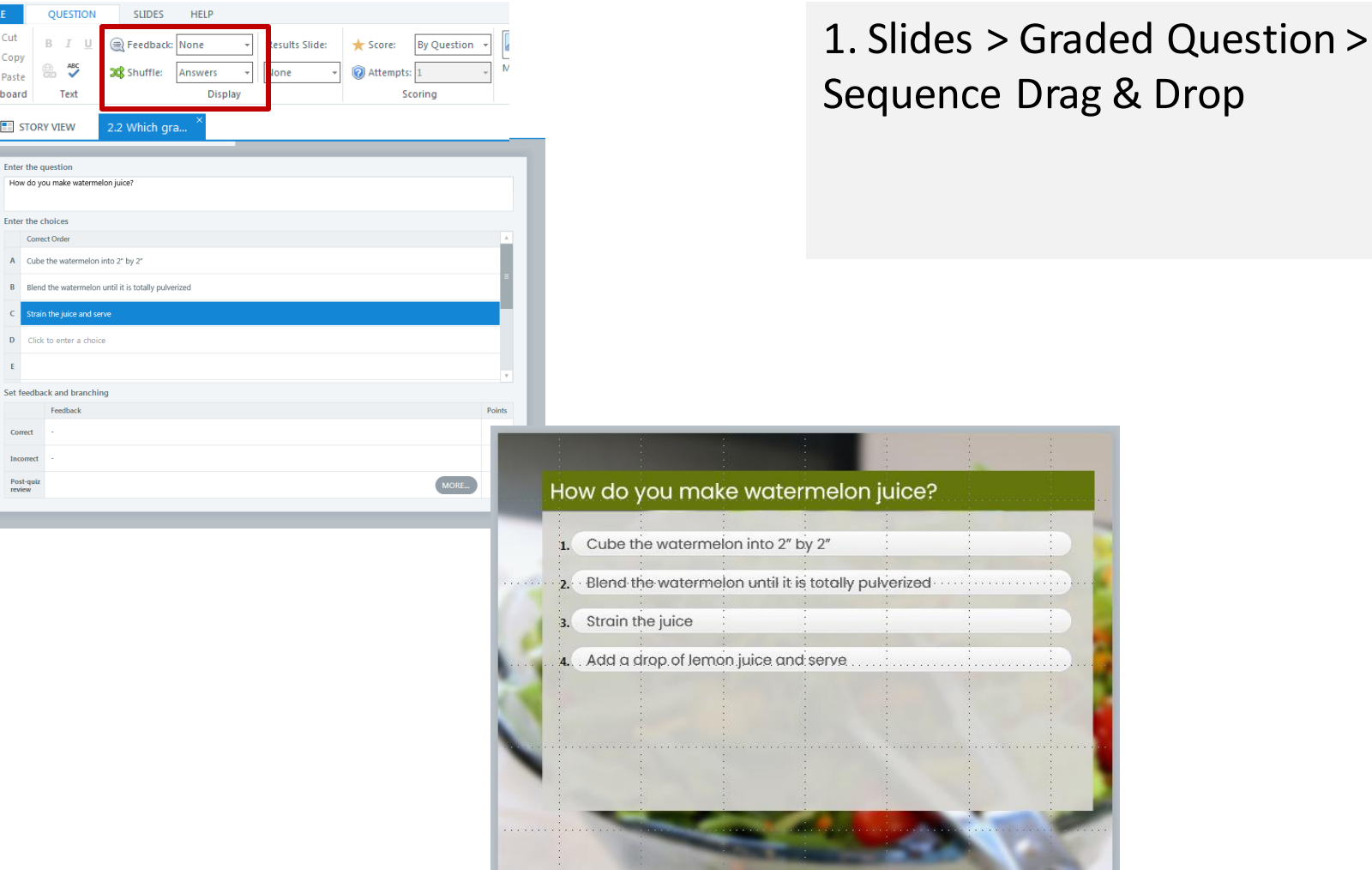

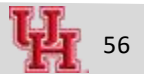

## **Add a True/False Question**

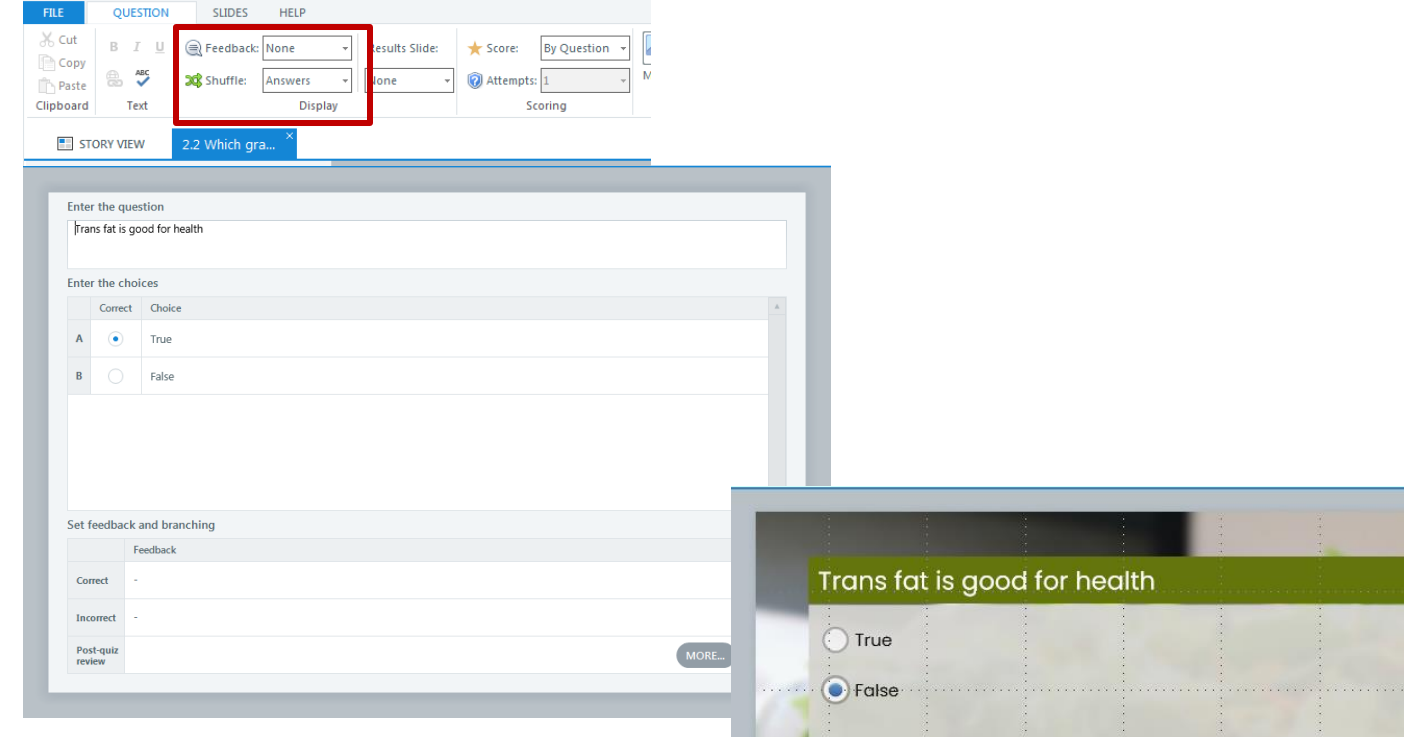

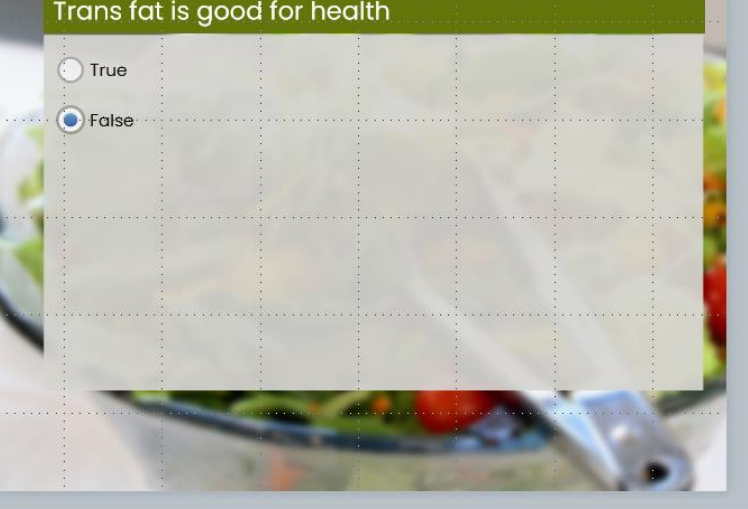

### **Results Slide**

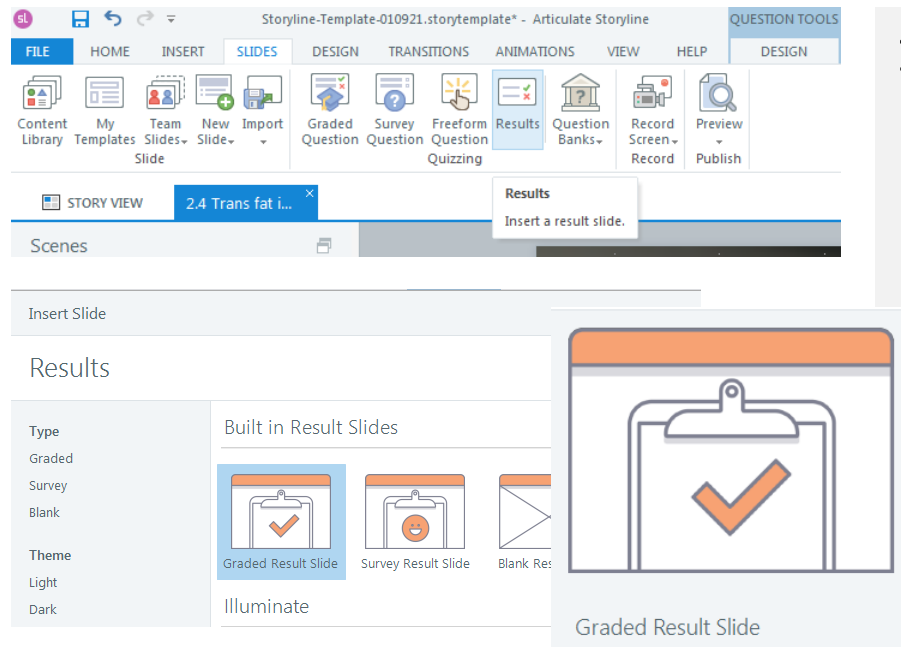

A built in result slide

Create a result slide with success and failure messages.

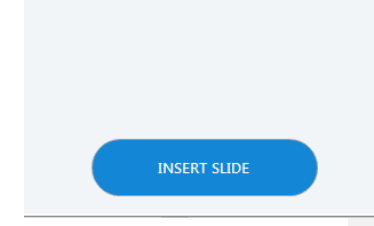

### 1. Slides > Results >

## **Review Quiz Settings**

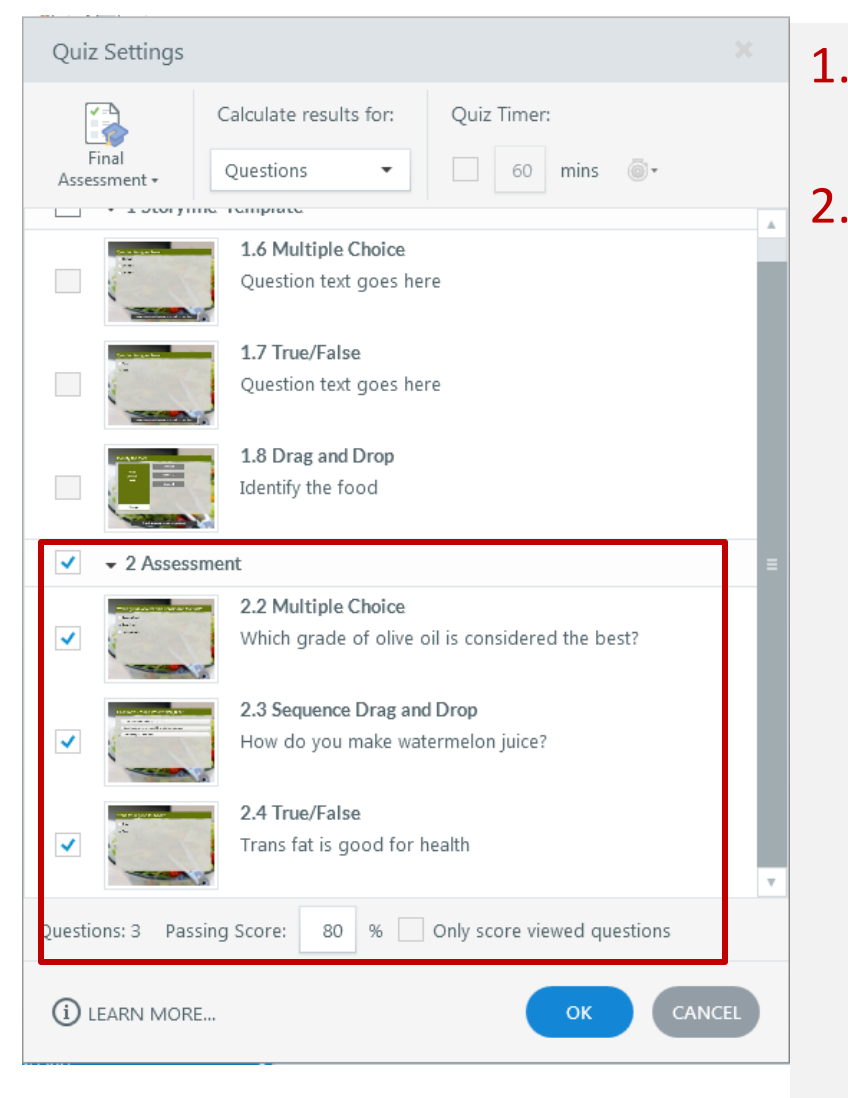

- 1. Are the final assessment questions appropriately marked?
- 2. Is the passing score correct?

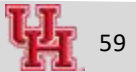

## **Adjust the Slide Visuals ( if needed)**

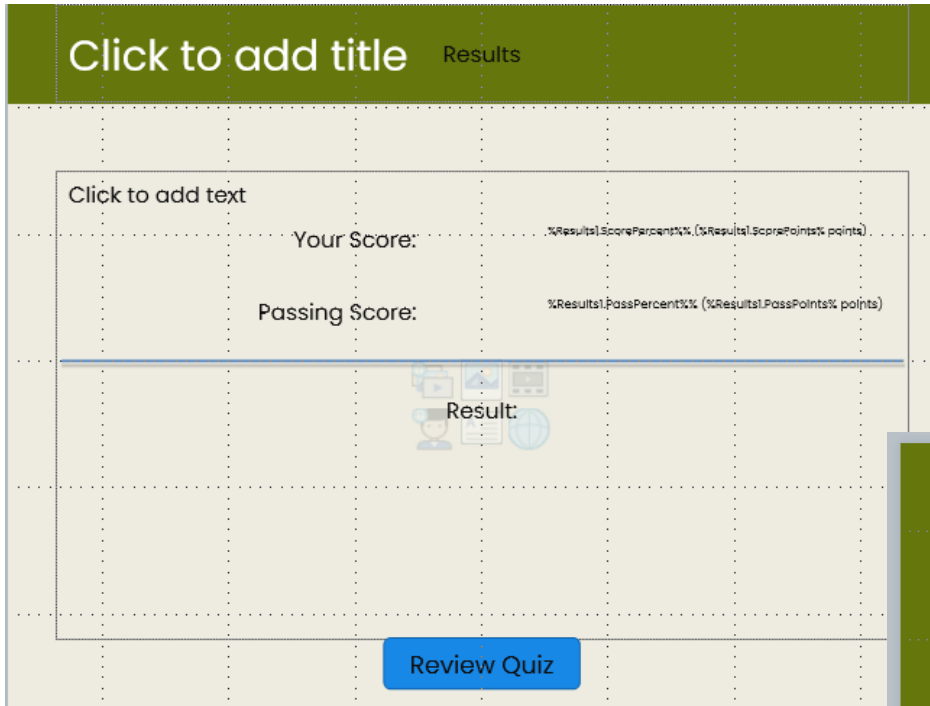

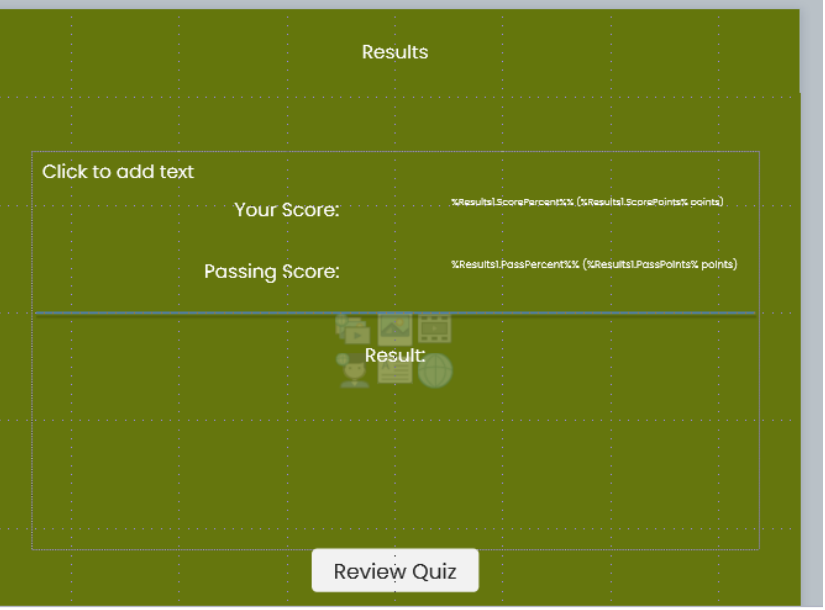

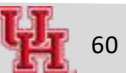

## **Review the Scene ( Assessment)**

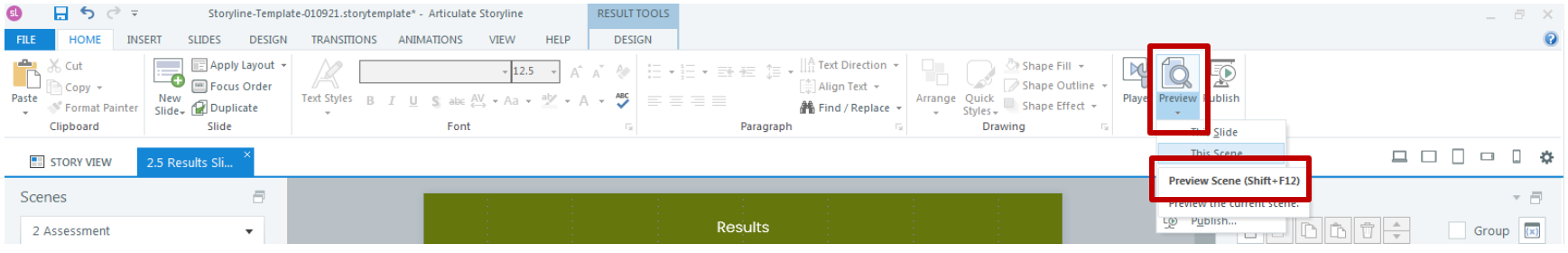

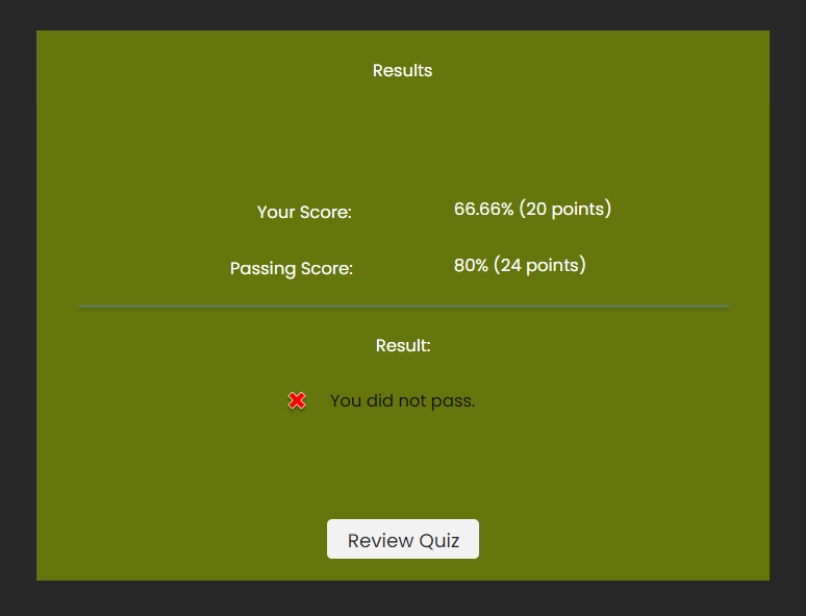

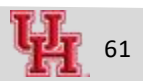

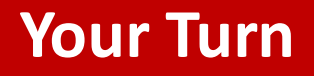

- 1. Are the correct answer choices marked properly?
- 2. Is the "Review Quiz" option working properly
- 3. What else needs to be added? Instructions?

## **Adding Resources**

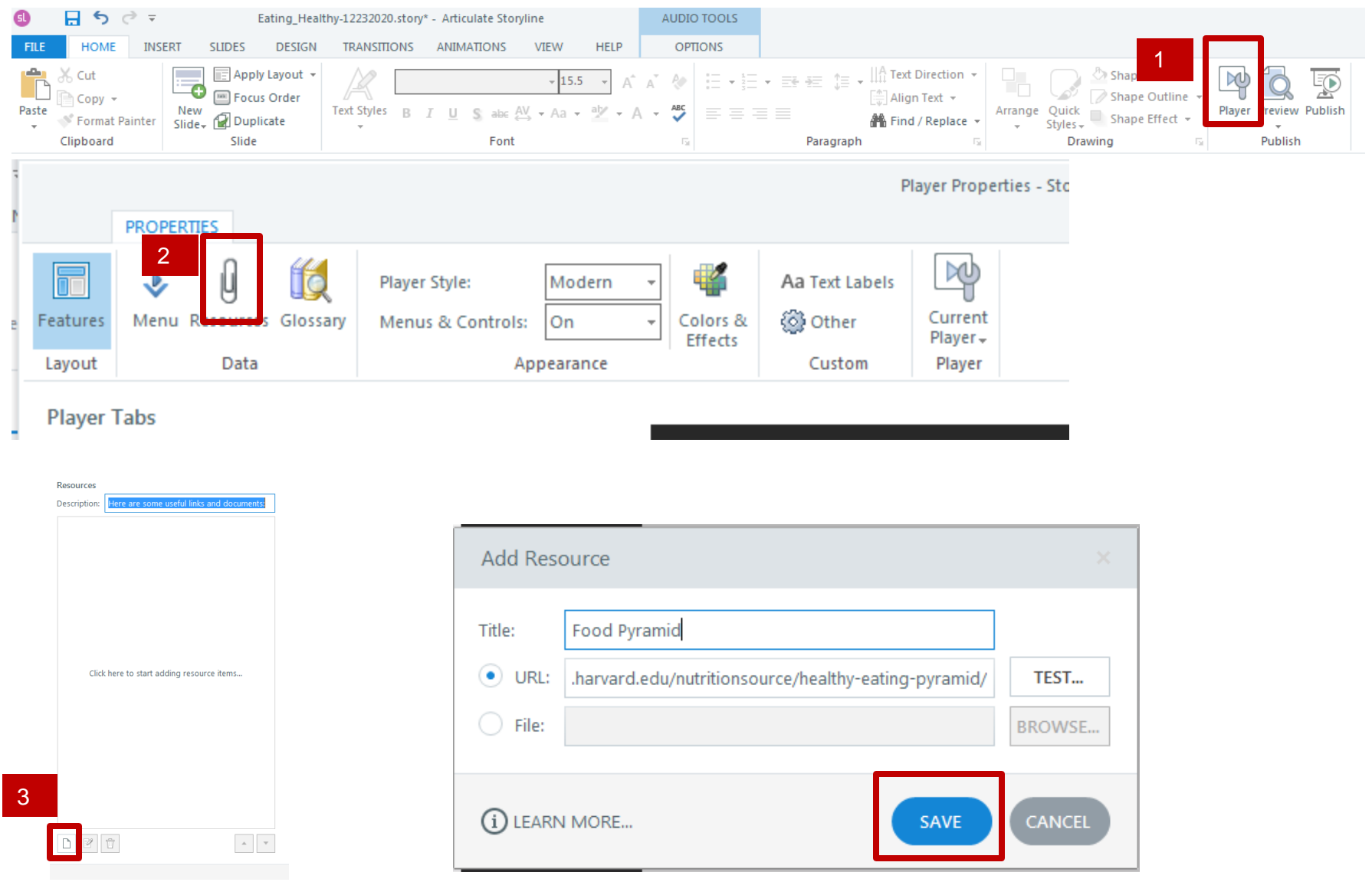

### **Reviewing Project**

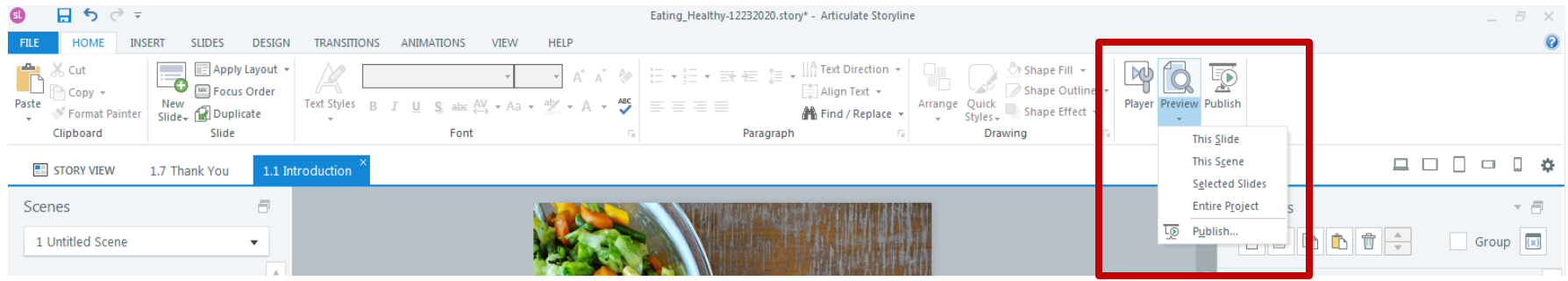

■ Several options – Entire project takes longest time!

### **Publishing Project – to LMS**

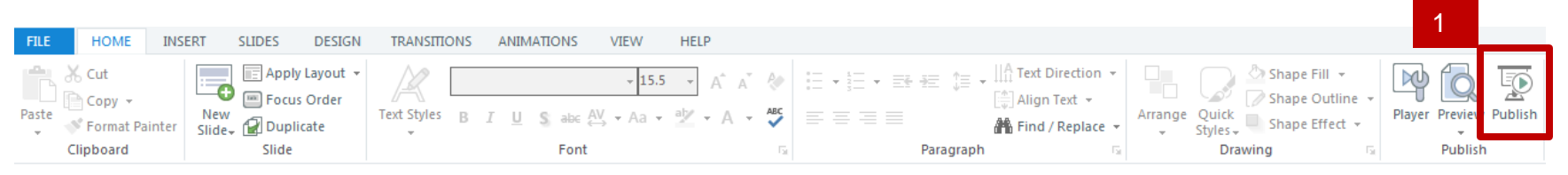

**EE** STORY VIEW 1.1 Introduction

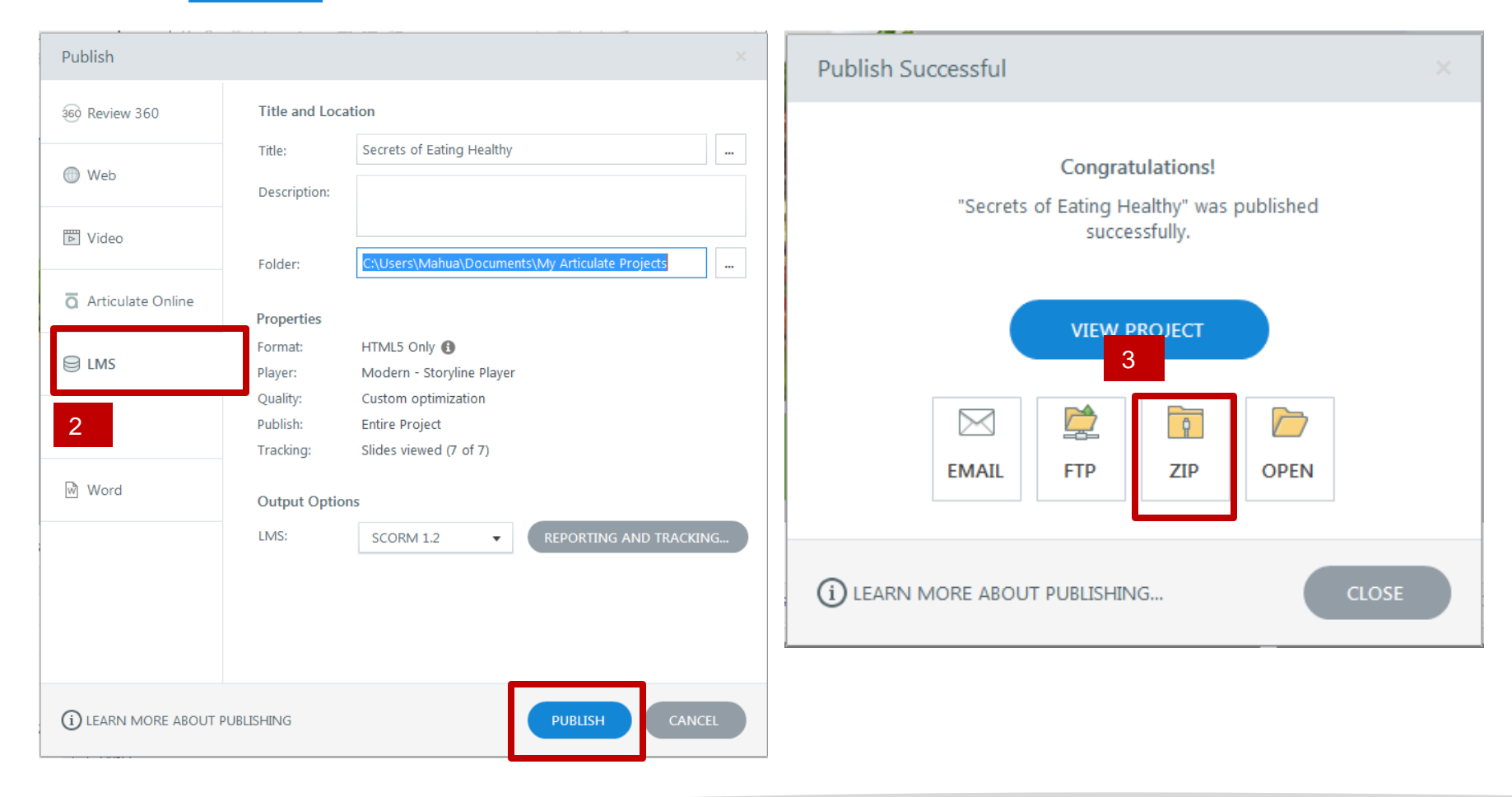

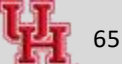

### **Publishing Project – Review with Stakeholders**

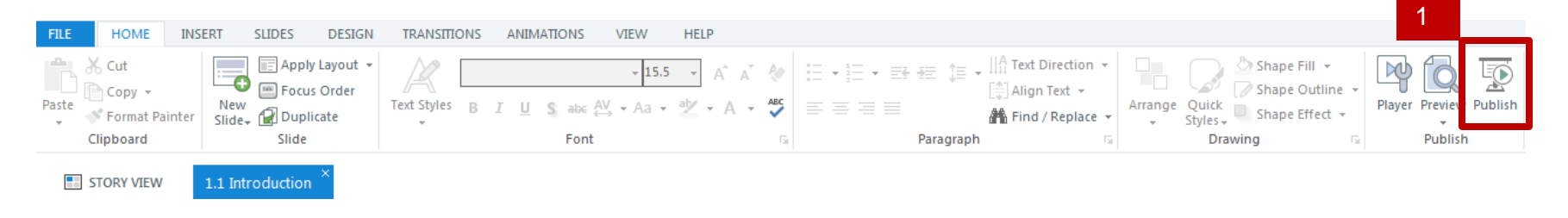

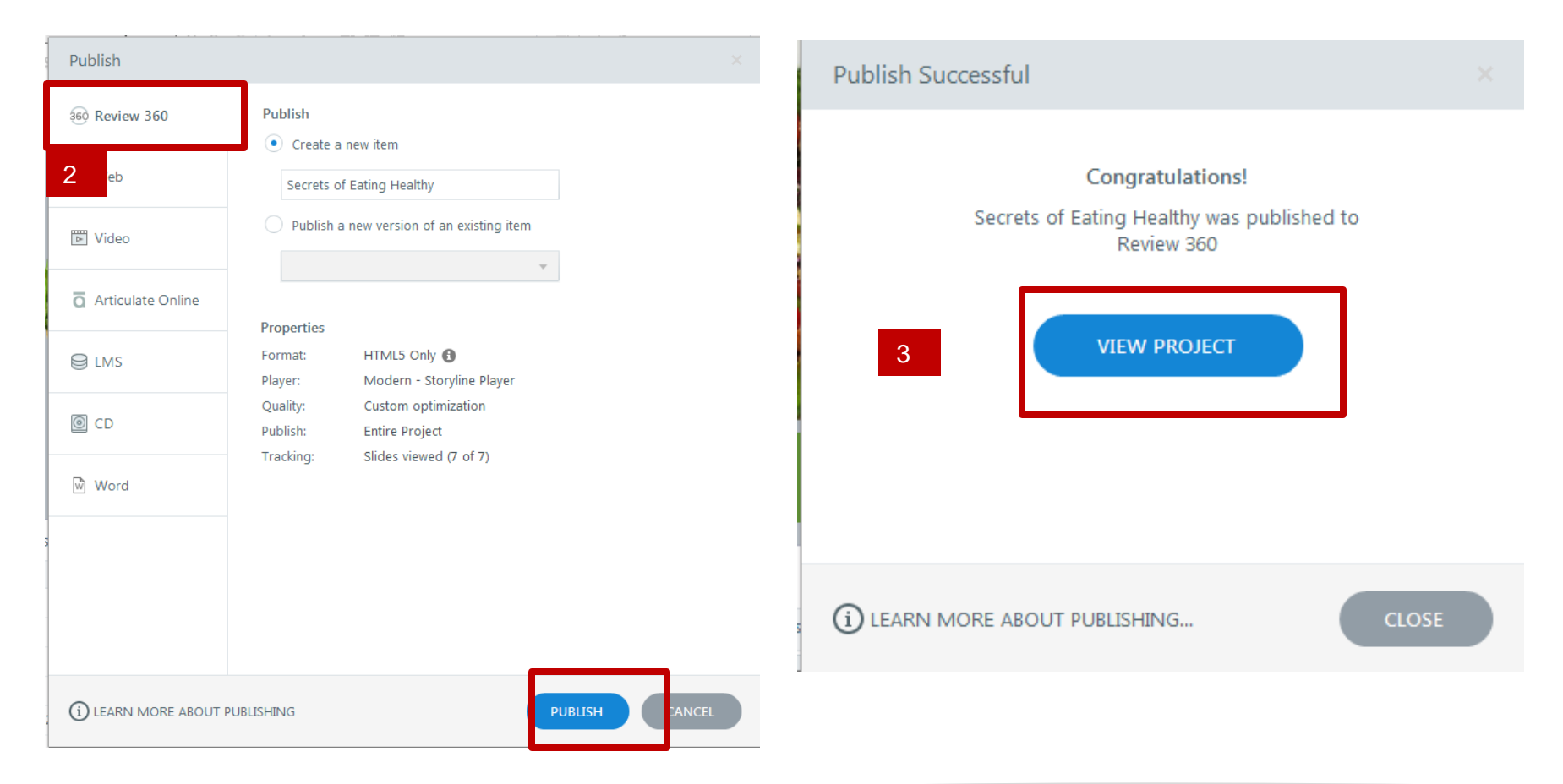

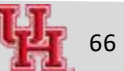

## **Reference Tutorials**

- Using Timeline
	- <https://community.articulate.com/series/5/articles/using-the-timeline>
- **Slide Properties** 
	- [https://community.articulate.com/series/5/articles/controlling-a-slide-s-advance](https://community.articulate.com/series/5/articles/controlling-a-slide-s-advance-behavior-and-other-slide-properties)behavior-and-other-slide-properties
- Adding/Editing Audio
	- <https://community.articulate.com/series/5/articles/adding-sound>
	- <https://community.articulate.com/series/5/articles/editing-sound>
- **Markers** 
	- <https://community.articulate.com/series/5/articles/adding-markers>
- **Layers** 
	- <https://community.articulate.com/series/5/articles/adding-and-editing-slide-layers>
- **Triggers** 
	- [https://community.articulate.com/series/articulate-storyline-1/articles/adding](https://community.articulate.com/series/articulate-storyline-1/articles/adding-and-editing-triggers)and-editing-triggers
- **Hotspots** 
	- <https://community.articulate.com/series/5/articles/adding-hotspots>
- **Button & Button Sets** 
	- [https://community.articulate.com/series/5/articles/adding-buttons](https://community.articulate.com/series/5/articles/adding-button-sets)
	- <https://community.articulate.com/series/5/articles/adding-button-sets>